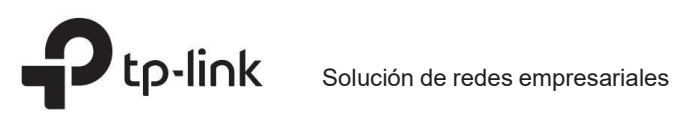

# Guía de instalación

Switch administrado JetStream L2/L2+

# Acerca de esta guía de instalación

Esta Guía de Instalación describe las características del hardware, los métodos de instalación y los puntos que se deben atender durante la instalación.Esta Guía de instalación está estructurada de la siguiente manera:

Capítulo 1 Introducción Este capítulo describe los componentes externos del conmutador. Capítulo 2 Instalación Este capítulo ilustra cómo instalar el interruptor. Capítulo 3 Conexión Este capítulo ilustra cómo realizar la conexión física del conmutador. Capítulo 4 Configuración Este capítulo ilustra cómo configurar el conmutador. Apéndice A Solución de problemas Apéndice B Especificaciones de hardware

# Audiencia

Esta guía de instalación es para:

Ingeniero de redes

Administrador de red

# Convenciones

- Es posible que algunos modelos que aparecen en esta guía no estén disponibles en su país o región. Para obtener información sobre ventas locales, visite https://www.tp-link.com.
- Las figuras del Capítulo 2, Capítulo 3 y Capítulo 4 son sólo para fines de demostración. Su El interruptor puede diferir en apariencia del que se muestra.
- Los cálculos del presupuesto de PoE se basan en pruebas de laboratorio. El presupuesto de energía PoE real no es Garantizado y variará como resultado de las limitaciones del cliente y factores ambientales.
- Esta guía utiliza formatos específicos para resaltar mensajes especiales. La siguiente tabla enumera los íconos de aviso que se utilizan en esta guía.

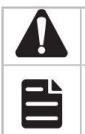

Recuerde tener cuidado. Una precaución indica un potencial que puede provocardaños en el dispositivo.

Recuerde tomar nota. La nota contiene información útil para un mejor uso del producto.

# Documento relacionado

La Guía del usuario y la Guía de referencia CLI del producto se proporcionan en el Centro de descargas. Para obtener la información más reciente sobre el producto, visite el sitio web oficial: https://www.tp-link.com.

# Contenido

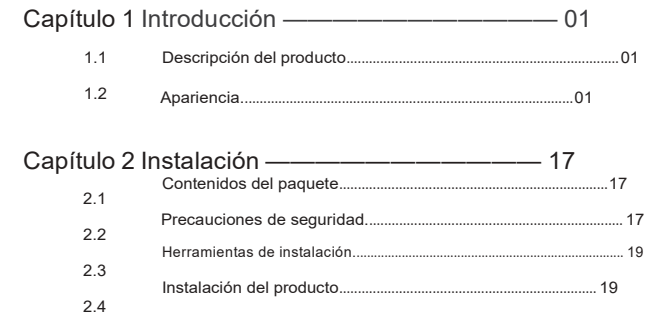

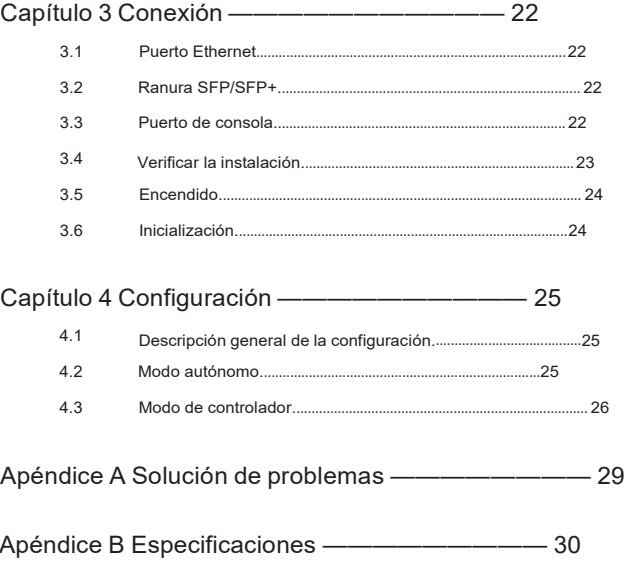

# Capítulo 1 Introducción

#### 1.1 Descripción general del producto

Diseñado para grupos de trabajo y departamentos, el conmutador administrado TP-Link JetStream L2/L2+ proporciona rendimiento a velocidad de cable y abundantes funciones de administración L2. Proporciona una variedad de características de servicio y múltiples funciones potentes con alta seguridad.

El marco estandarizado por EIA y la capacidad de configuración inteligente pueden proporcionar soluciones flexibles para una escala variable de redes. ACL, 802.1x y Dynamic ARP Inspection proporcionan estrategias de seguridad sólidas.

La vigilancia/filtrado QoS e IGMP optimizan las aplicaciones de voz y vídeo. La agregación de enlaces (LACP) aumenta el ancho de banda agregado, optimizando el transporte de datos críticos para el negocio. Elinicio de sesión SNMP, RMON, WEB y CLI aporta abundantes políticas de gestión. El conmutador administrado TPLink JetStream L2/L2+ integra múltiples funciones con un rendimiento excelente y es fácil de administrar, lo que puede satisfacer completamente las necesidades de los usuarios que exigen un mayor rendimiento de red.

TLSX3206HPP/ TLSG3210XHPM2/ TLSG3218XPM2/ TLSG3428MP/ TLSG3428XMP/ TLSG3428XPPM2/TLSG3452P/TLSG3452XP también es un equipo de suministro de energía (PSE\*). Todos los puertos RJ45\* del conmutador admiten la función Power over Ethernet (PoE\*), que puede detectar y suministrar energía automáticamente a aquellos dispositivos alimentados (PD\*) que cumplen con IEEE 802.3af, IEEE 802.3at y/o IEEE 802.3bt.

\*Para TLSG3218XPM2, solo el puerto 18 admite la función Alimentación a través de Ethernet (PoE).

\*PSE: un dispositivo (switch o hub por ejemplo) que proporciona energía a través de un cable Ethernet.

\*PoE: esta tecnología describe un sistema para transmitir energía eléctrica, junto con datos, a dispositivos remotos a través de un cable de par trenzado estándar en Ethernet.

\*PD: un dispositivo alimentado por un PSE y por tanto consume energía. Los ejemplos incluyen alimentación de cámaras de red, puntos de acceso a LAN inalámbrica, teléfonos IP, concentradores de red, computadoras integradas, etc.

#### 1.2 Apariencia

■ Panel frontal (Las figuras son solo para demostración. Pueden diferir de sus productos reales).

El panel frontal del TL-SX3206HPP se muestra en la siguiente figura.

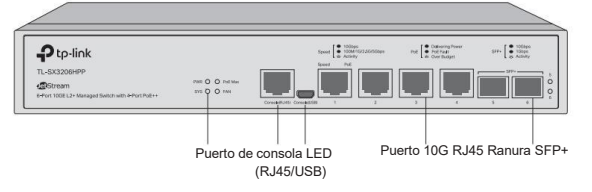

El panel frontal del TL-SX3008F se muestra en la siguiente figura.

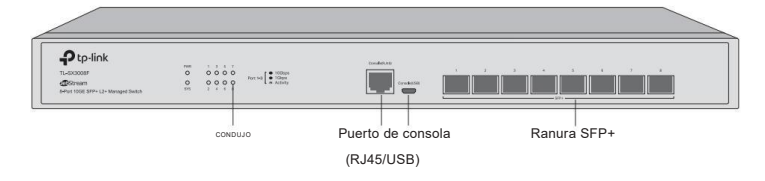

El panel frontal del TL-SX3016F se muestra en la siguiente figura.

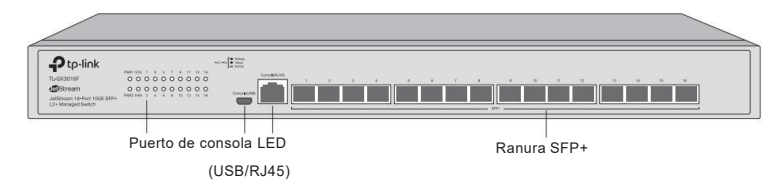

El panel frontal del TL-SG3210 se muestra en la siguiente figura.

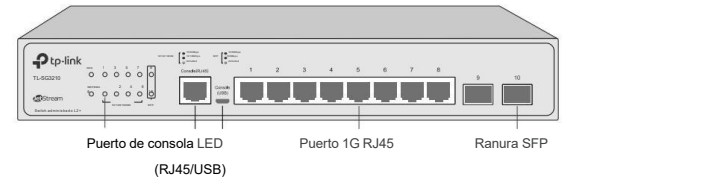

El panel frontal del TL-SG3210X-M2 se muestra en la siguiente figura.

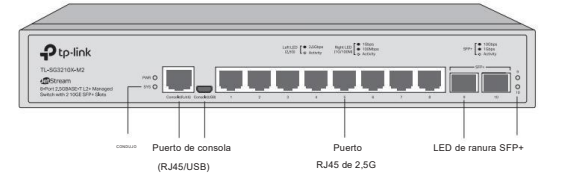

El panel frontal del TL-SG3210XHP-M2 se muestra en la siguiente figura.

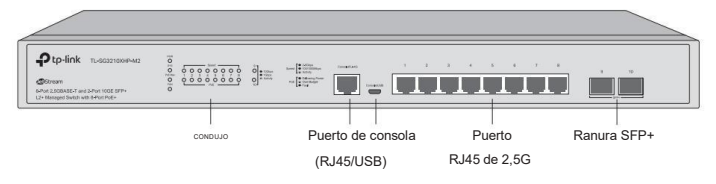

El panel frontal del TL-SG3218XP-M2 se muestra en la siguiente figura.

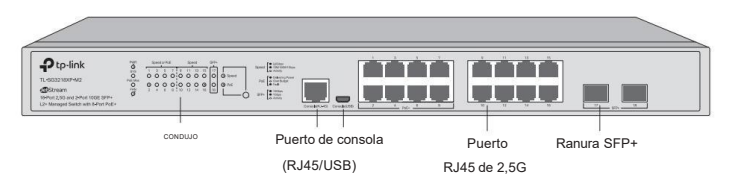

El panel frontal del TL-SG3428 se muestra en la siguiente figura.

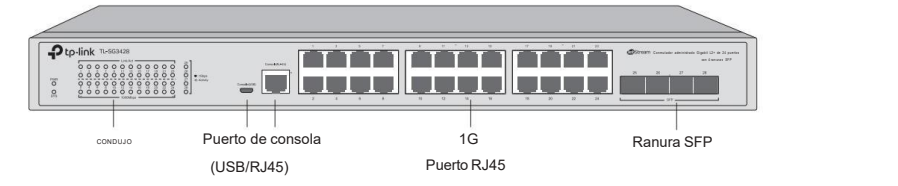

El panel frontal del TL-SG3428MP se muestra en la siguiente figura.

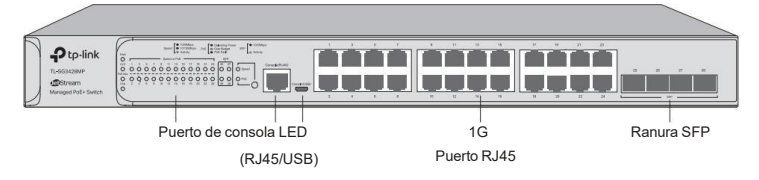

El panel frontal del TL-SG3428X se muestra en la siguiente figura.

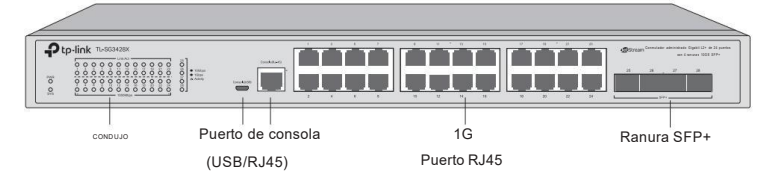

El panel frontal del TL-SG3428X-UPS se muestra en la siguiente figura.

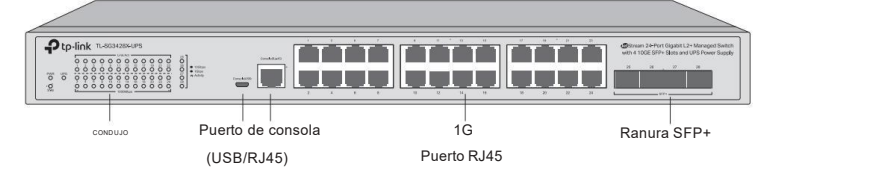

El panel frontal del TL-SG3428XF se muestra en la siguiente figura.

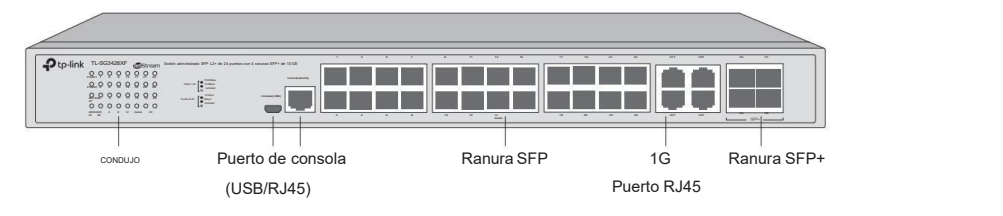

El panel frontal del TL-SG3428XMP se muestra en la siguiente figura.

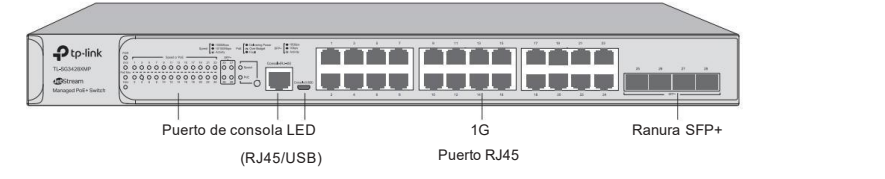

El panel frontal del TL-SG3428X-M2 se muestra en la siguiente figura.

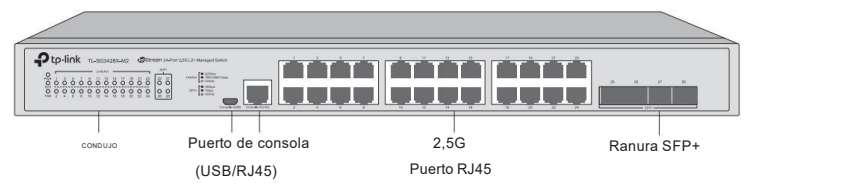

El panel frontal del TL-SG3428XPP-M2 se muestra en la siguiente figura.

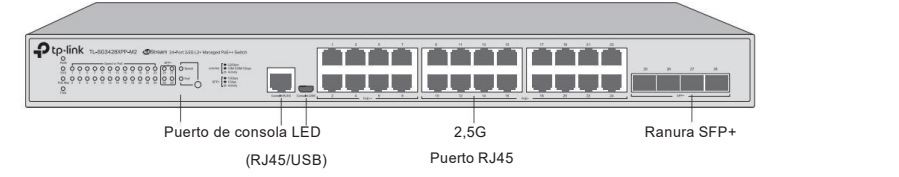

El panel frontal del TL-SG3452 se muestra en la siguiente figura.

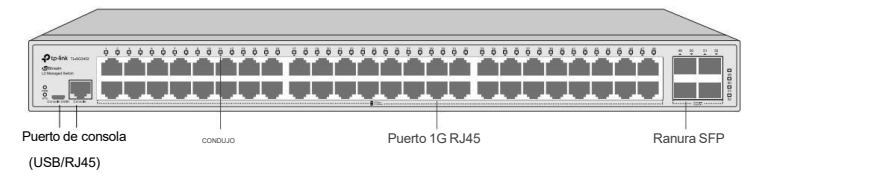

El panel frontal del TL-SG3452P se muestra en la siguiente figura.

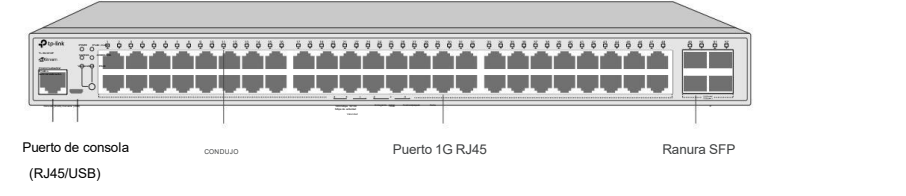

El panel frontal del TL-SG3452X se muestra en la siguiente figura.

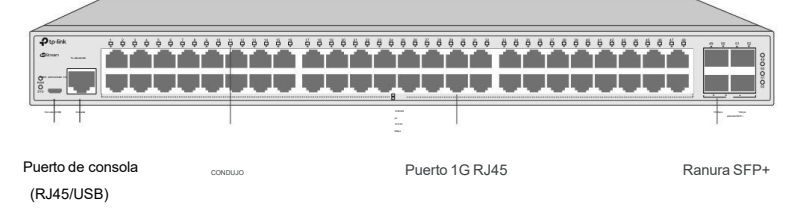

El panel frontal del TL-SG3452XP se muestra en la siguiente figura.

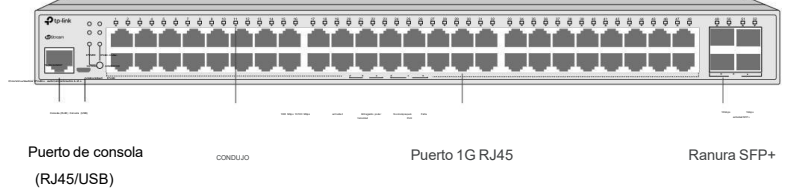

Introducción

# Para TL-SX3206HPP

LED

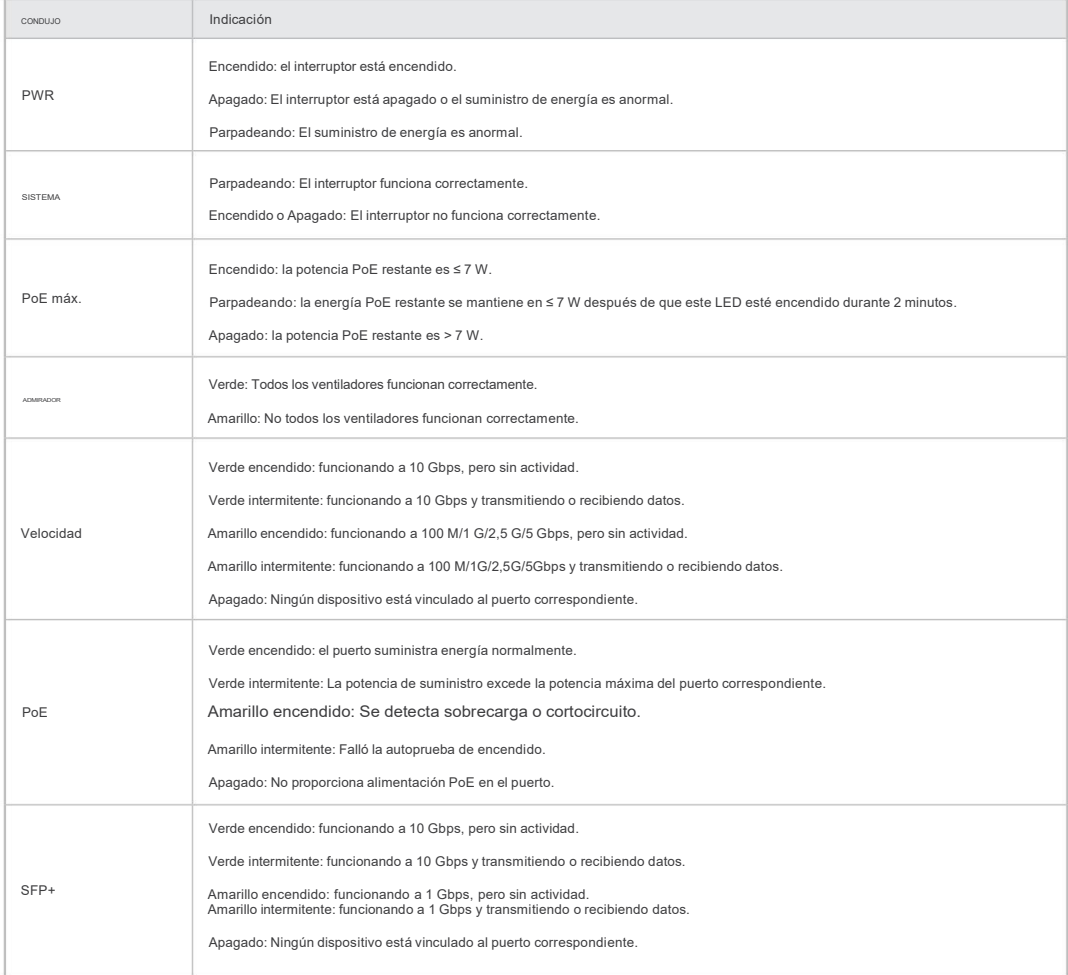

# Para TL-SX3008F

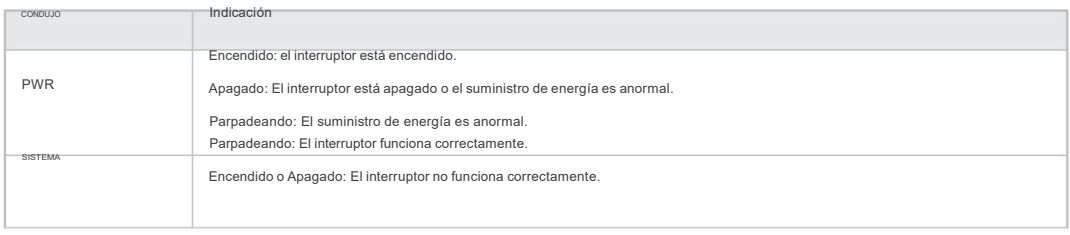

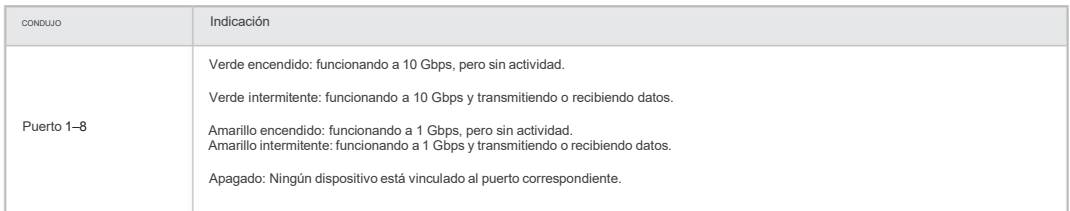

### Para TL-SX3016F

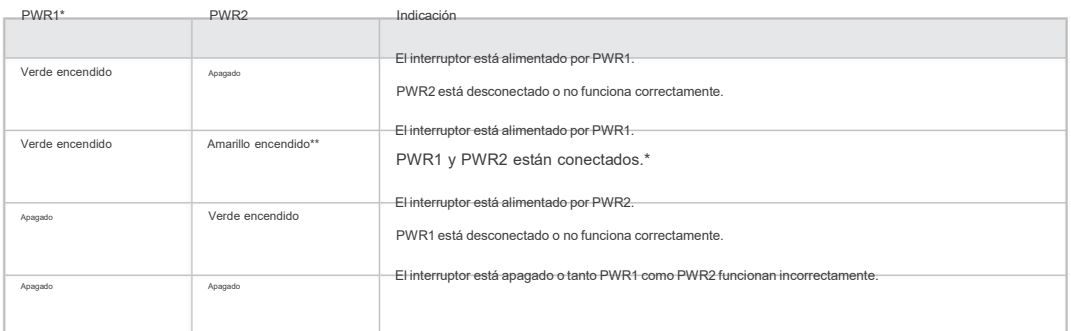

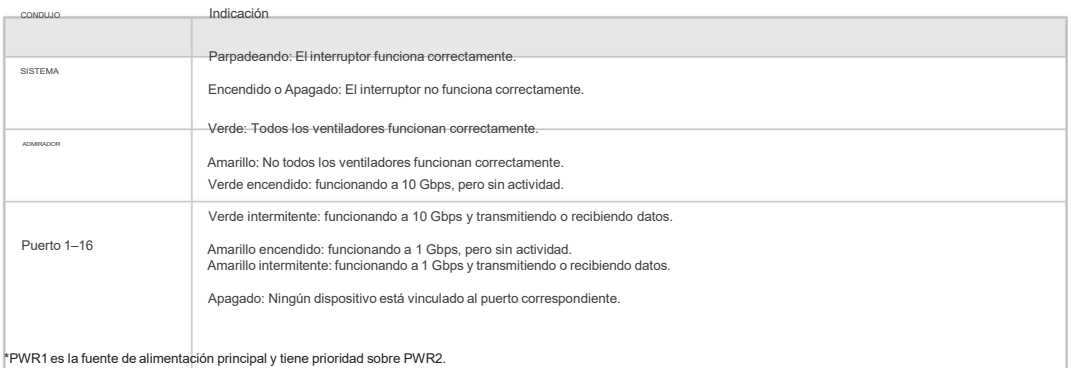

\*\*Cuando tanto PWR1 como PWR2 funcionan correctamente y el interruptor está alimentado por PWR1, elLED PWR2(amarillo) tarda entre 10 y 20 segundos en apagarse después de desconectar PWR2.

### Para TL-SG3210X-M2

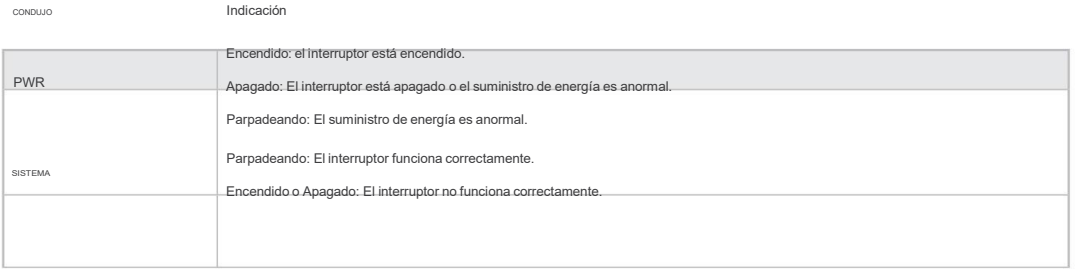

 $\mathbf{r}$ 

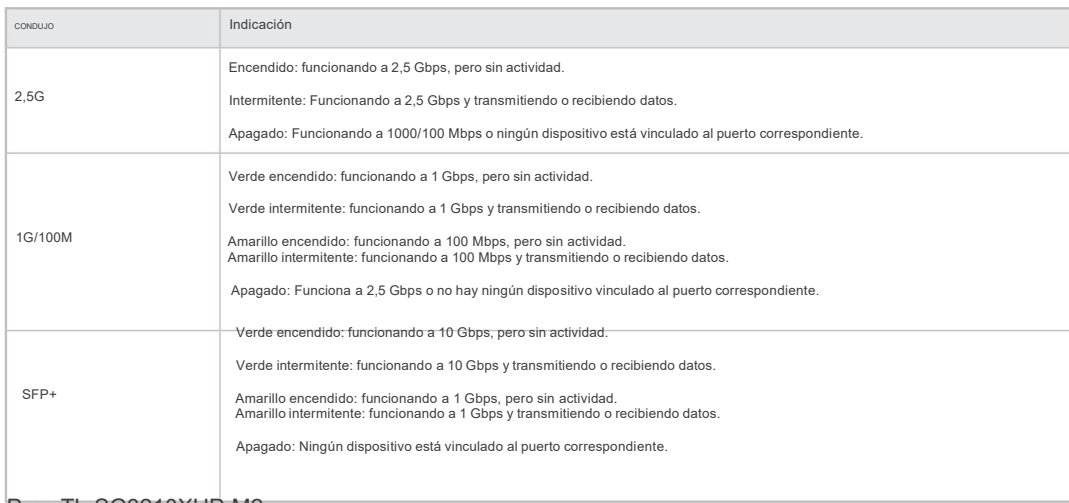

#### Para TL-SG3210XHP-M2

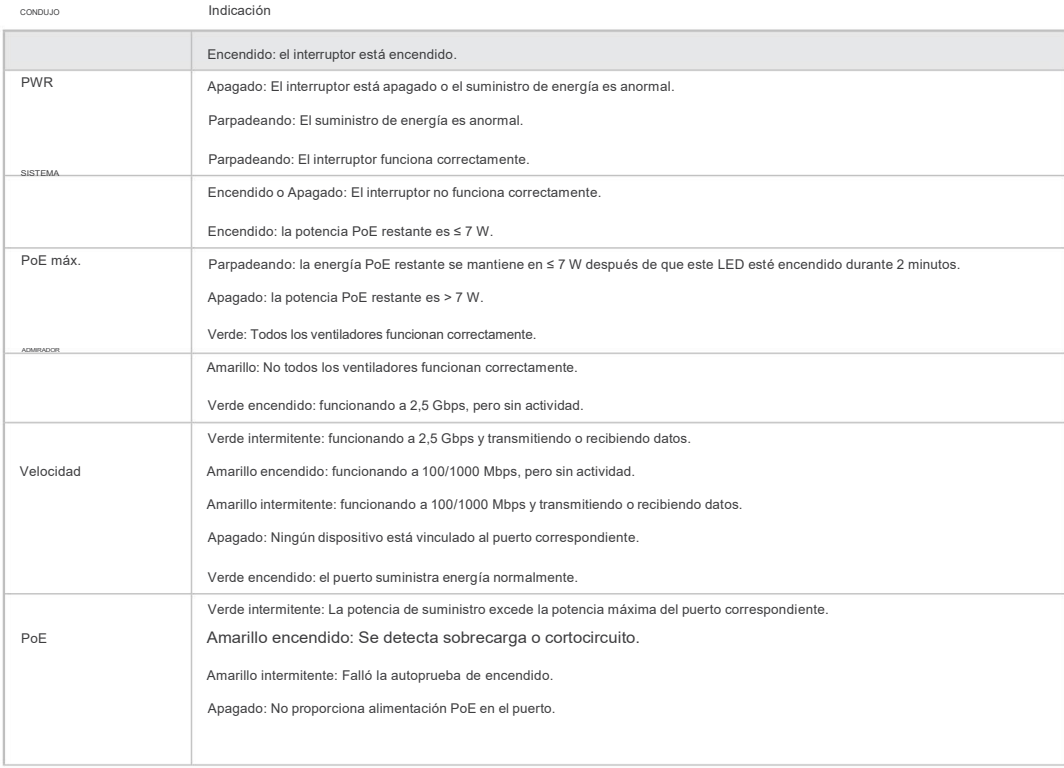

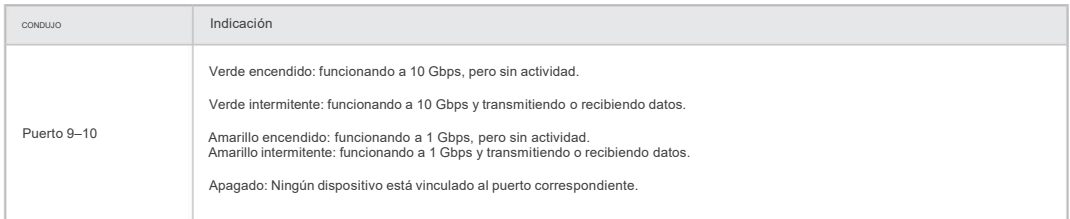

# Para TL-SG3218XP-M2

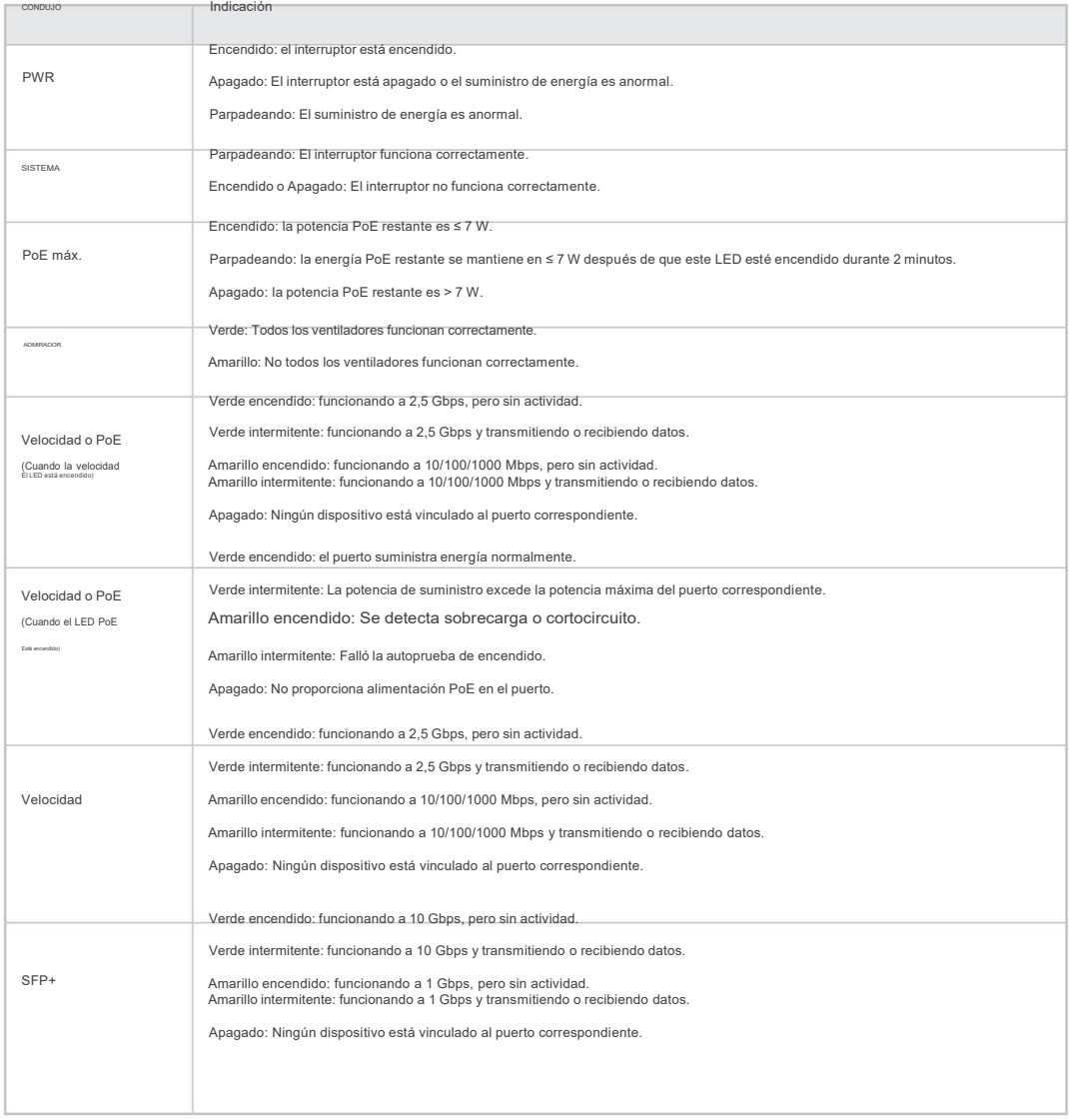

 $\bar{a}$ 

### Para TL-SG3210, TL-SG3452 y TL-SG3452X

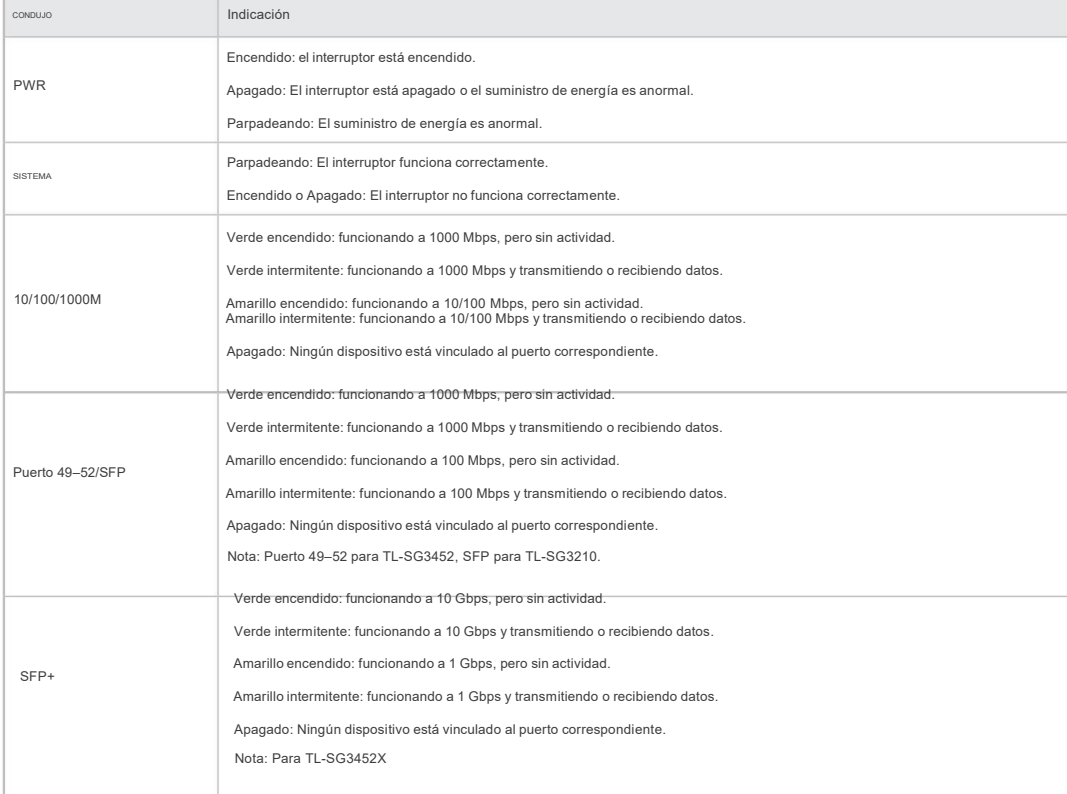

#### Para TL-SG3428

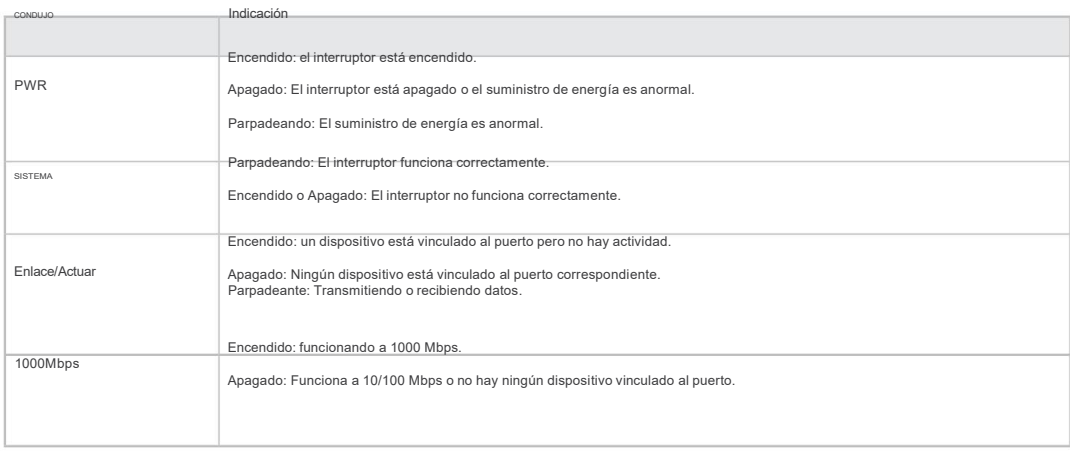

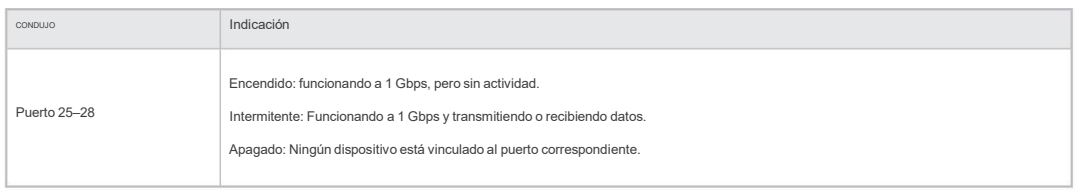

# Para TL-SG3428X

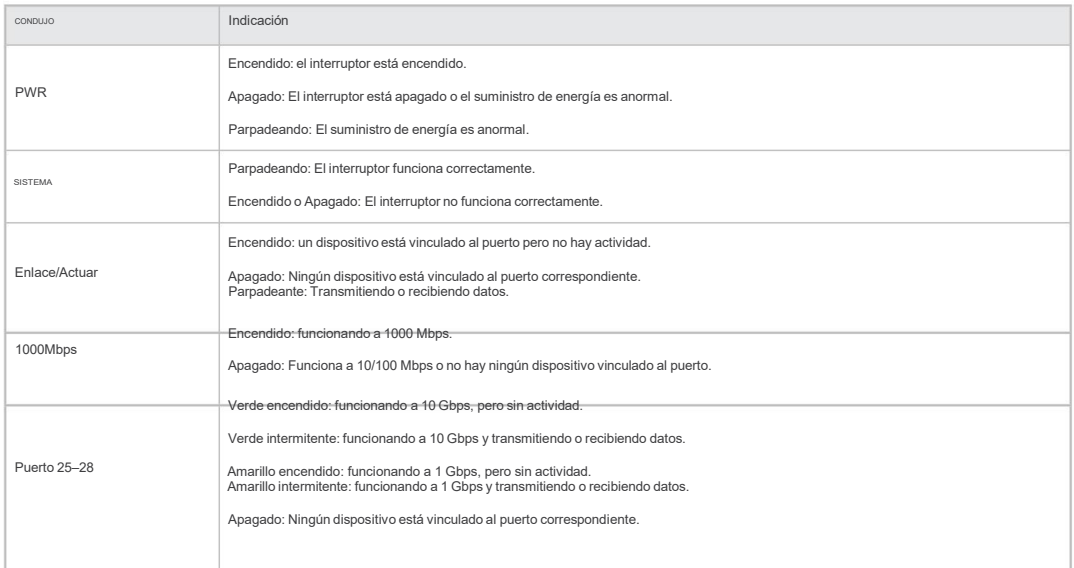

# Para TL-SG3428X-UPS

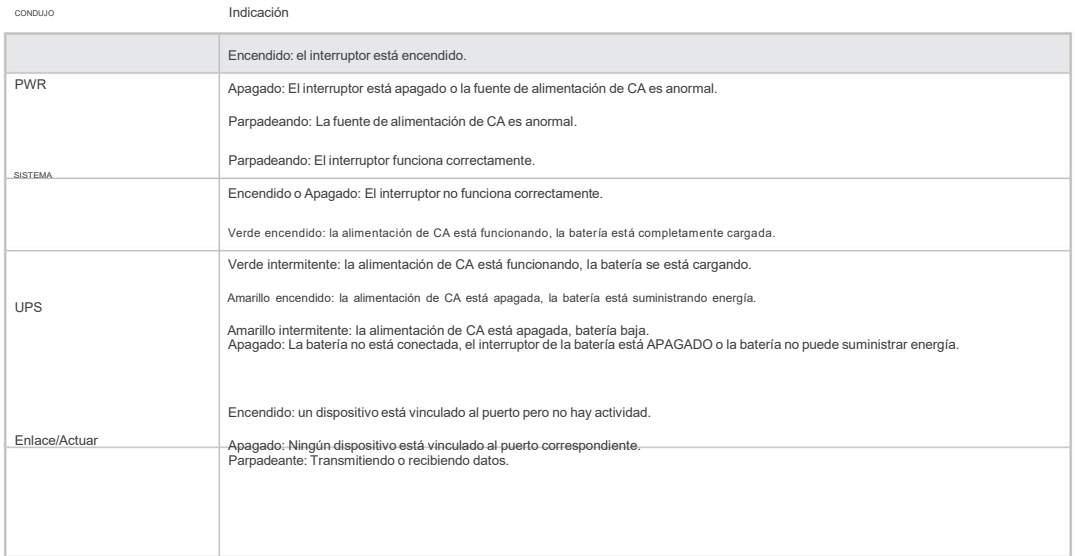

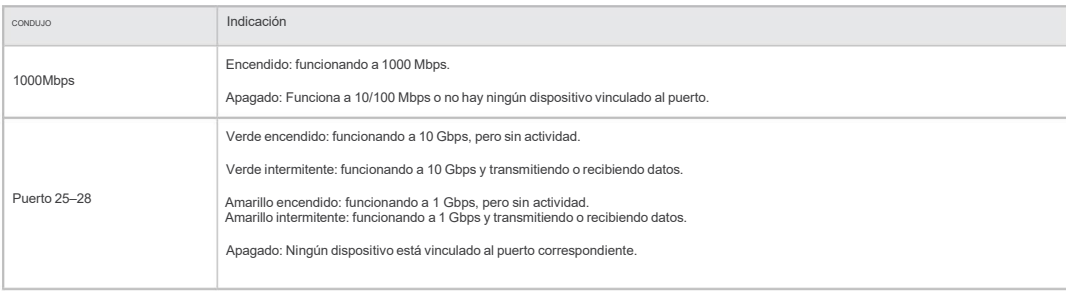

## Para TL-SG3428XF

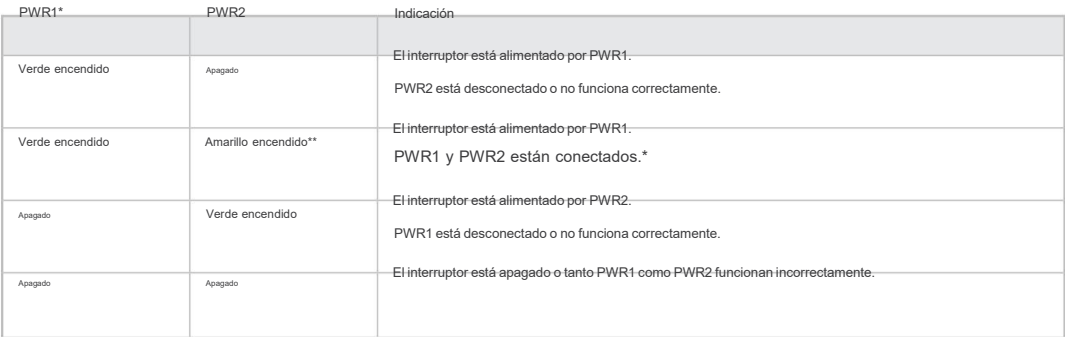

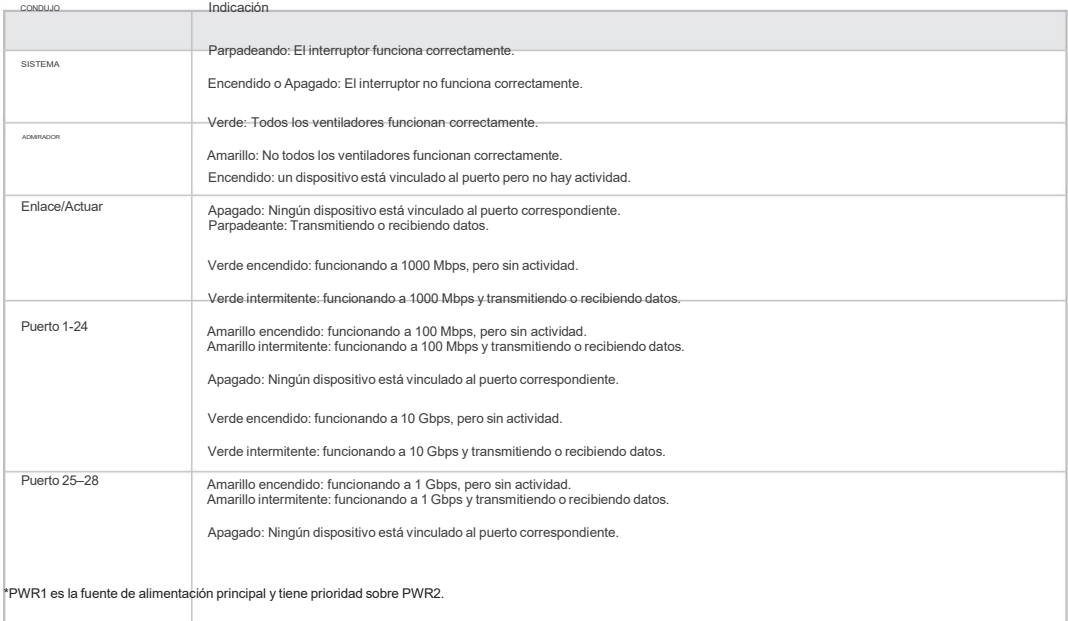

\*\*Cuando tanto PWR1 como PWR2 funcionan correctamente y el interruptor está alimentado por PWR1, el LED PWR2(amarillo) tarda entre 10 y 20 segundos en apagarse después de desconectar PWR2.

# Para TL-SG3428X-M2

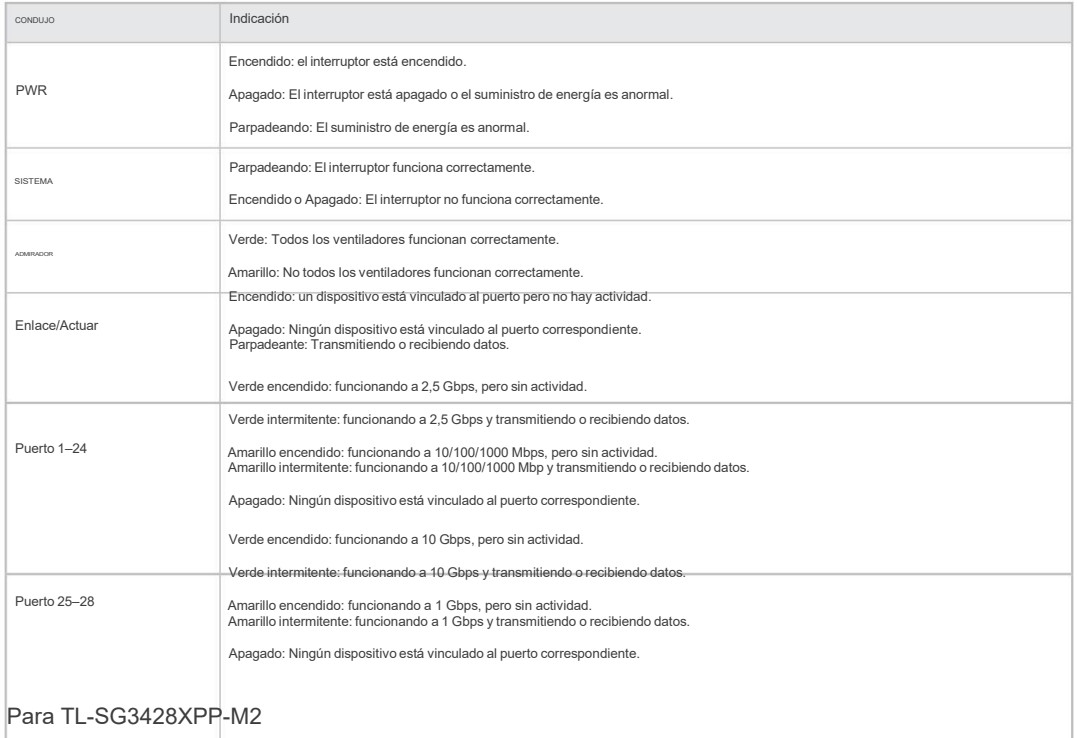

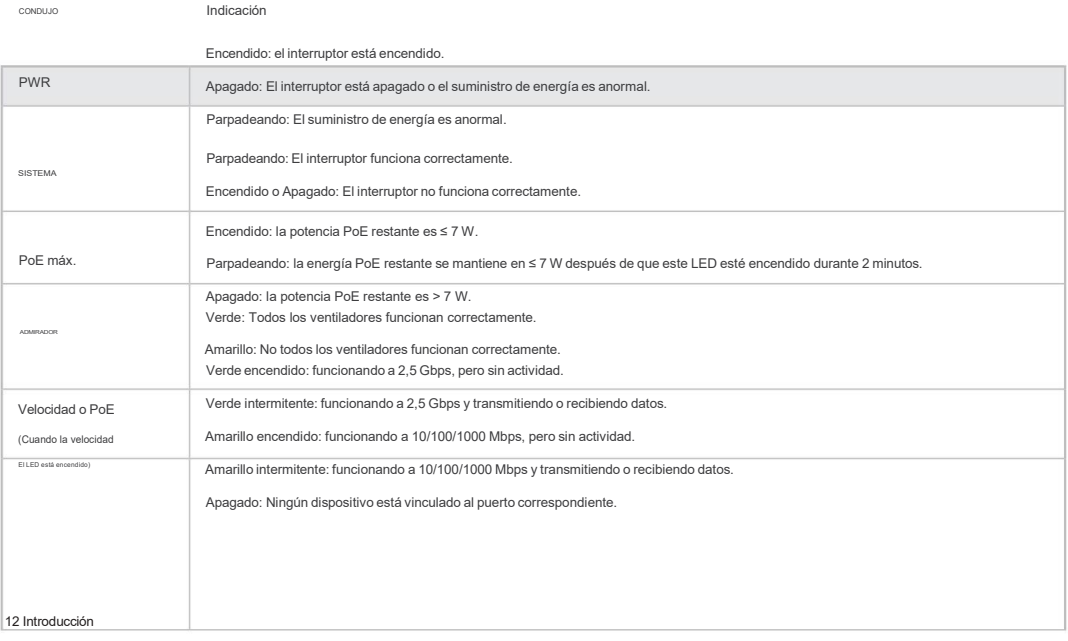

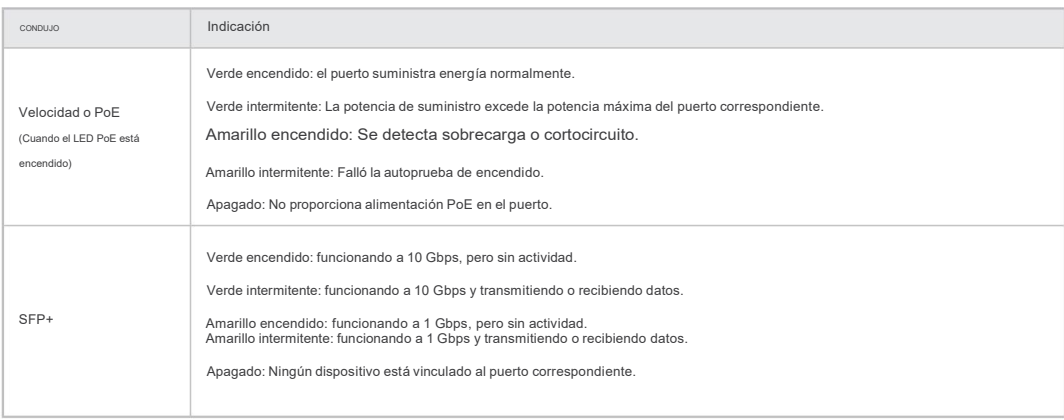

#### Para TL-SG3428MP, TL-SG3428XMP, TL-SG3452P y TL-SG3452XP

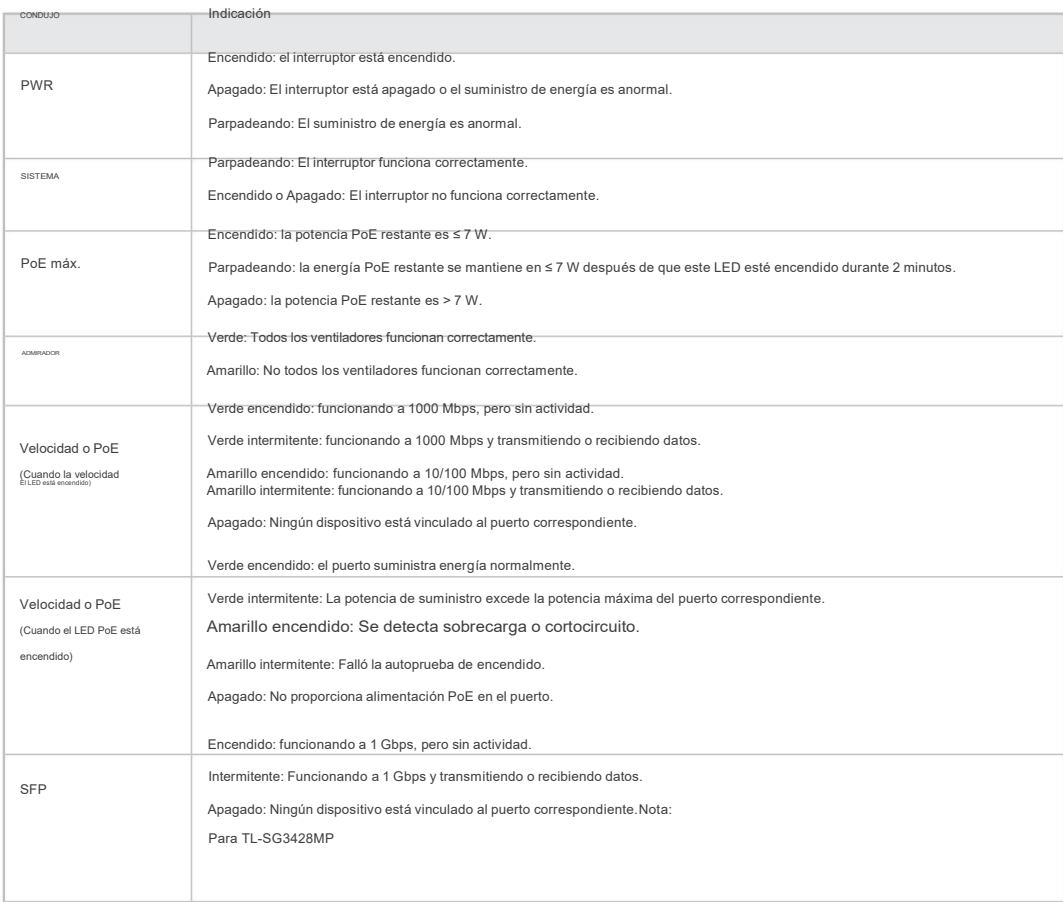

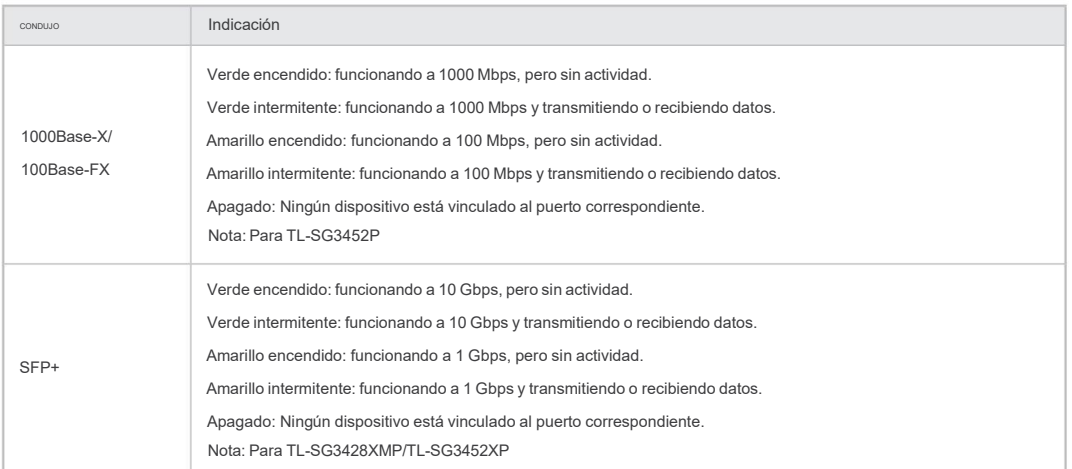

Puerto de consola

Diseñado para conectarse con una computadora para monitorear y configurar el conmutador. Cuando el conmutador tiene un puerto de consola RJ45 y un puerto de consola micro-USB, la entrada de consola está activa solo en un puerto de consola a la vez. De forma predeterminada, el<br>conector micro-USB tiene prioridad sobre el conector RJ45.

Puerto RJ45 de 100 Mbps/1 Gbps/2,5 Gbps/5 Gbps/10 Gbps

Diseñado para conectarse al dispositivo con un ancho de banda de 100 Mbps, 1 Gbps, 2,5 Gbps, 5 Gbps o 10 Gbps.

Para conmutadores PoE, el puerto también puede proporcionar energía para PD.

Puerto RJ45 de 10 Mbps/100 Mbps/1000 Mbps/2,5 Gbps

Diseñado para conectarse al dispositivo con un ancho de banda de 10 Mbps, 100 Mbps, 1000 Mbps, 2,5 Gbps. Para conmutadores PoE, el<br>puerto también puede proporcionar energía para PD.

#### Puerto RJ45 de 10/100/1000Mbps

Diseñado para conectarse al dispositivo con un ancho de banda de 10 Mbps, 100 Mbps o 1000 Mbps. Para conmutadores PoE, elpuerto también puede proporcionar energía para PD.

#### Ranura SFP/SFP+

La ranura SFP está diseñada para instalar el módulo SFP de 1 Gbps. La ranura SFP+ está diseñada para instalar el módulo SFP+ de 10 Gbps.

#### Característica del puerto

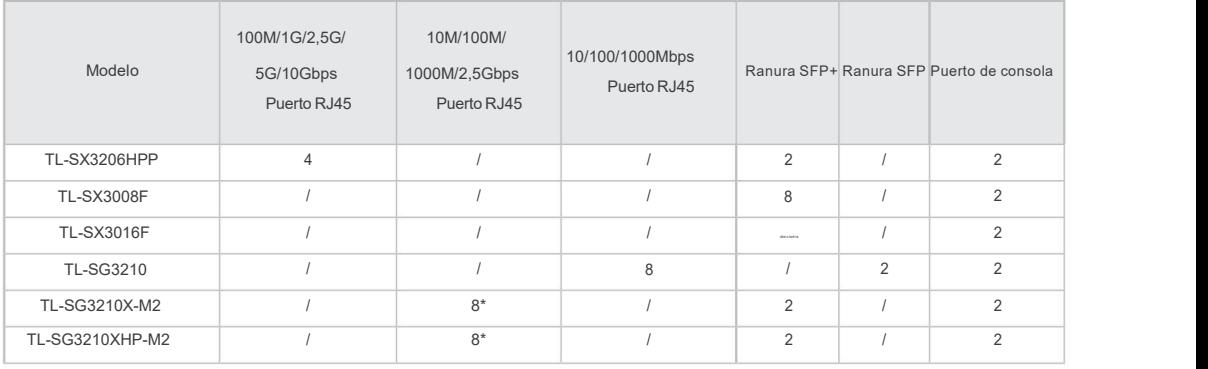

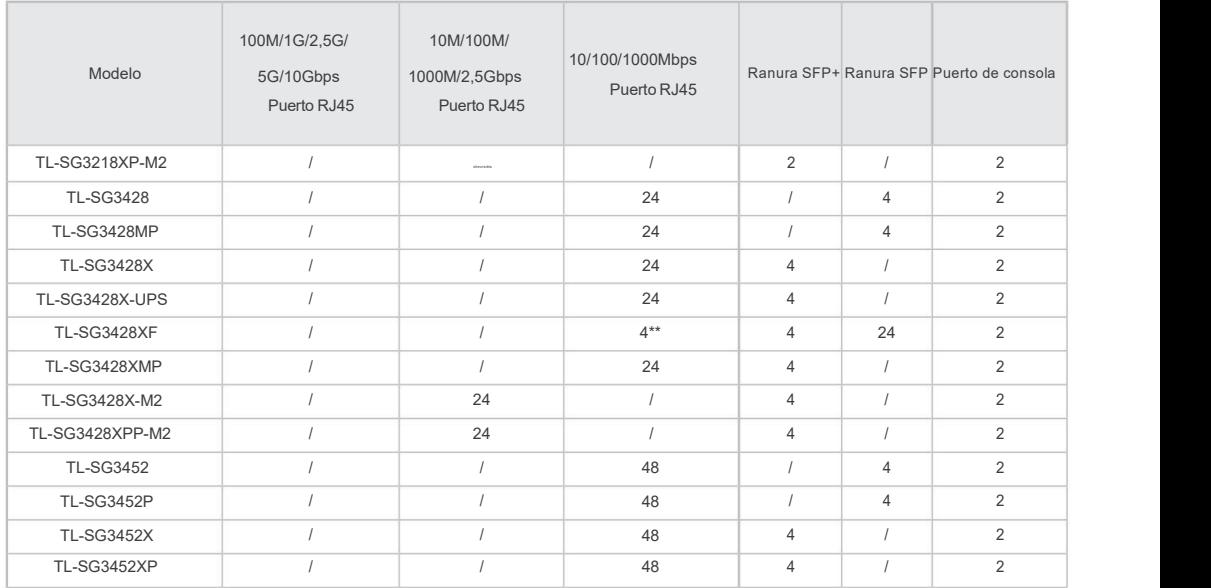

\*Los puertos RJ45 del TLSG3210XM2/TLSG3210XHPM2 no admiten una velocidad de 10 Mbps.

\*\*Los 4 puertos RJ45 del TL-SG3428XF forman puertos combo con 4 slots SFP y no son capaces de negociar con una velocidad de 10 Mbps.

#### ■ Panel trasero

El panel trasero del TLSX3016F/TLSG3428XF se muestra en la siguiente figura. La figura es sólo para fines de demostración. Su interruptor puede diferir en apariencia del que se muestra.

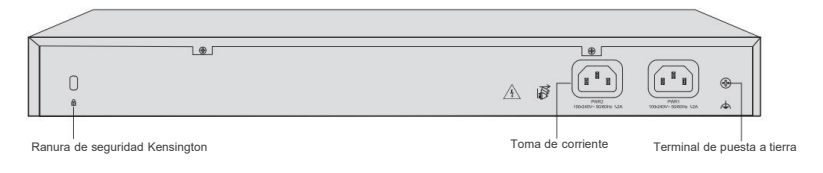

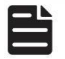

#### Nota:

PWR1 es la fuente de alimentación principal y tiene prioridad sobre PWR2.

El panel trasero del TLSG3428XUPS se muestra en la siguiente figura. La figura es sólo para fines de demostración. Su interruptor puede diferir en apariencia del que se muestra.

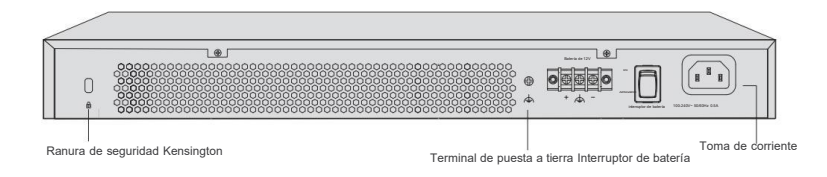

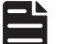

# Nota:

1. Puede conectaruna batería de plomoácido externa de 12 V CC como fuente de alimentación redundante para el interruptor. La capacidad mínima requerida es 4,5 AH.

2. La batería se utiliza automáticamente para suministrar energía cuando se apaga la alimentación de CA. Cuando la alimentación de CA esté funcionando, cargará automáticamente la batería.

El panel trasero de otros modelos se muestra en la siguiente figura. La figura es sólo para fines de demostración. Su interruptor puede diferir en apariencia del que se muestra.

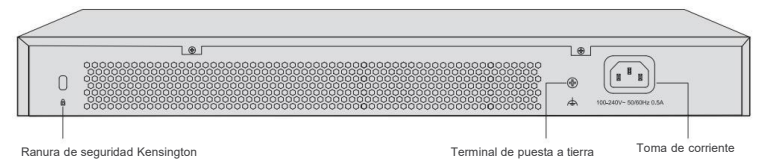

#### Ranura de seguridad Kensington

Asegure el candado (no incluido) en la ranura de seguridad para evitar que le roben el dispositivo.

#### Terminal de puesta a tierra

El interruptor ya viene con un mecanismo de protección contra rayos. También puede conectara tierra el interruptor a través del cable PE (protección a tierra) del cable de CA o con un cable de tierra. Para conocer medidas detalladas de protección contra rayos, vaya a https://[www.tplink.com/support,](http://www.tp-link.com/support) busque el número de modelo de su conmutador y vaya a la página web de soporte del producto; consulte la Guía de protección contra rayos en los documentos relacionados: https //www.tp-link.com/us/configuration-guides/ lightning\_protection\_guide/.

#### Toma de corriente

Conecte aquí el conector hembra del cable de alimentación y el conector macho a la toma de corriente de CA.

Asegúrese de que el voltaje de la fuente de alimentación cumpla con los requisitos del voltaje de entrada (100–240 V~ 50/60 Hz).

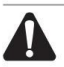

# Precaución:

Utilice el cable de alimentación proporcionado.

# Capítulo 2 Instalación

### 2.1 Contenido del paquete

Asegúrese de que el paquete contenga los siguientes elementos. Comuníquese con su distribuidor si alguno de los artículos enumerados está dañado o falta. Las cifras son sólo para demostración. Los artículos reales pueden diferir en apariencia y cantidad de los representados.

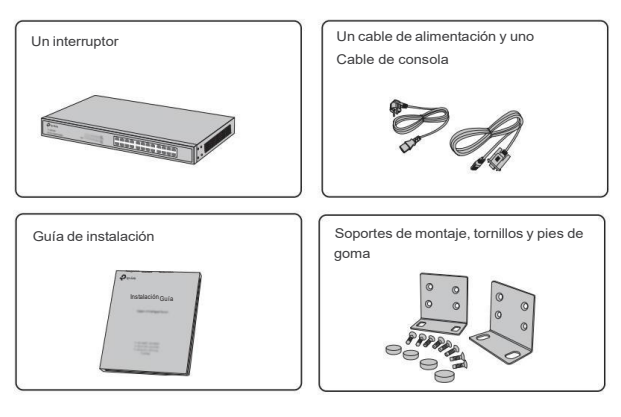

# 2.2 Precauciones de seguridad

Para evitar daños al dispositivo y lesiones corporales causadas por un uso inadecuado, debe observar las siguientes reglas.

- <span id="page-21-0"></span>■ Precauciones de seguridad
- Mantenga la energía apagada durante la instalación.
- Utilice una muñequera de prevención de ESD y asegúrese de que la muñequera tenga un buen contacto con la piel y está bien fundamentado.
- Utilice únicamente el cable de alimentación proporcionado con el interruptor.
- Asegúrese de que el voltaje de suministro coincida con las especificaciones indicadas en el panel posterior del cambiar.
- Asegúrese de que el interruptor esté instalado en un ambiente bien ventilado y que su orificio de ventilación no esté obstruido.
- No abra ni retire la cubierta del interruptor.
- Antes de limpiar el dispositivo, corte el suministro eléctrico. No lo limpie con un paño acuoso y nunca Utilice cualquier otro método de limpieza líquido.
- Coloque el dispositivo con la superficie inferior hacia abajo.
- Requisitos del sitio

Temperatura/Humedad

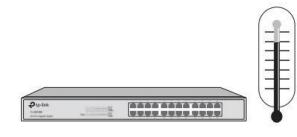

#### Switch administrado JetStream L2/L2+

Mantenga la sala de equipos a un nivel adecuado de temperatura y humedad. Demasiada o muy poca humedad puede provocar un mal aislamiento, fugas de electricidad, cambios en las propiedades mecánicas y corrosión. Las altas temperaturas pueden acelerar el envejecimiento de los materiales aislantes, acortando significativamente la vida útil del dispositivo. Para conocer las mejores condiciones de temperatura y humedad para el dispositivo, consulte las Especificaciones del Apéndice B.

#### Claridad

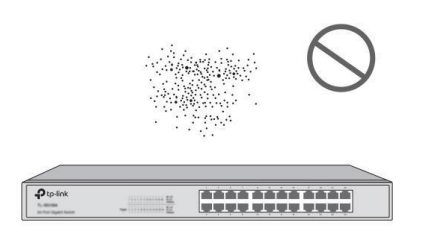

El polvo acumulado en el interruptor puede ser absorbido por la electricidad estática y provocar un mal contacto de los puntos de contacto metálicos. Se han tomado algunas medidas para que el dispositivo evite la electricidad estática, pero una electricidad estática demasiado fuerte puede causar daños mortales a los elementos electrónicos de la placa de circuito interno. Para evitar el efecto de la electricidad estática en el funcionamiento del interruptor, dé mucha importancia a los siguientes elementos:

- Saque el polvo del dispositivo con regularidad y mantenga limpio el aire interior.
- Mantenga el dispositivo bien conectado a tierra y asegúrese de que se haya transferido la electricidad estática.

Interferencia electromagnetica

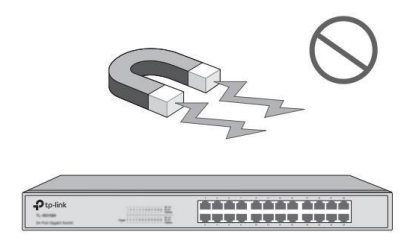

Los elementos electrónicos, incluidas la capacitancia y la inductancia del dispositivo, pueden verse afectados por interferencias externas, como la emisión conducida por acoplamiento de capacitancia, acoplamiento de inductancia y acoplamiento de impedancia. Para disminuir las interferencias, asegúrese de tomar las siguientes medidas:

- Utilice la fuente de alimentación que pueda filtrar eficazmente las interferencias de la red eléctrica.
- Mantenga el dispositivo alejado de dispositivos de alta frecuencia y corriente fuerte, como transmisores de radio.<br>estación
- Utilice blindaje electromagnético cuando sea necesario.

Protección contra rayos

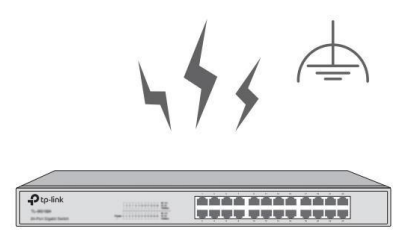

Cuando se produce un rayo, se pueden producir corrientes de voltaje extremadamente alto instantáneamente y el aire en la trayectoria de la descarga eléctrica se puede calentar instantáneamente hasta 20.000 °C. Como esta corriente instantánea es lo suficientemente fuerte como para dañar los dispositivos electrónicos, se deben tomar medidas de protección contra rayos más efectivas.

- Asegúrese de que el rack y el dispositivo estén bien conectados a tierra.
- Asegúrese de que la toma de corriente tenga un buen contacto con el suelo.
- Mantenga un sistema de cableado razonable y evite rayos inducidos.
- Utilice la señal SPD (dispositivo de protección contra sobretensiones) cuando realice el cableado en exteriores.

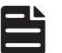

#### Nota:

Para conocer medidas detalladas de protección contra rayos, vaya a https://www.tp-link.com/support, busque el número de modelo de su conmutador y vaya a la página web de soporte del producto; consulte la Guía de protección contra rayos en los documentos relacionados:

https://www.tp-link.com/us/configuration-guides/lightning\_protection\_guide/.

Sitio de instalación

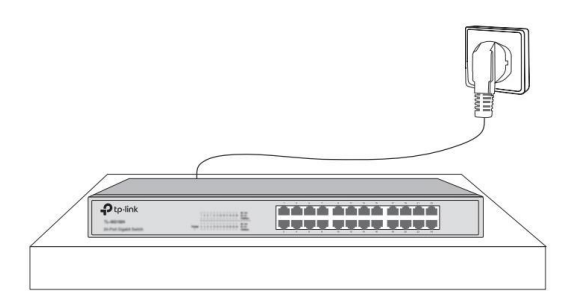

Al instalar el dispositivo en un bastidor o en un banco de trabajo plano, dé mucha importancia a los siguientes elementos:

- El bastidor o banco de trabajo es plano, estable y lo suficientemente resistente como para soportar un peso de al menos 5,5 kg.
- El estante o banco de trabajo tiene un buen sistema de ventilación. La sala de equipos está bien ventilada.
- El bastidor está bien conectado a tierra. Mantenga el dispositivo a menos de 1,5 metros de distancia de la toma de corriente.

#### 2.3 Herramientas de instalación

- Destornillador Phillips
- Muñequera preventiva de ESD

Nota:

■ Cables

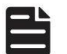

Estas herramientas no están incluidas con nuestro producto. Sies necesario, puedes comprarlos por separado.

#### 2.4 Instalación del producto

#### ■ Instalación de escritorio

Para instalar el dispositivo en el escritorio, siga los pasos:

1. Coloque el dispositivo sobre una superficie plana que sea lo suficientemente fuerte como para soportar todo el peso del dispositivo. con todos los accesorios.

- 2. Retire los papeles adhesivos de las patas de goma.
- 3. Dé la vuelta al dispositivo y coloque las patas de goma suministradas en las áreas empotradas en la parte inferior en cada rincón del dispositivo.

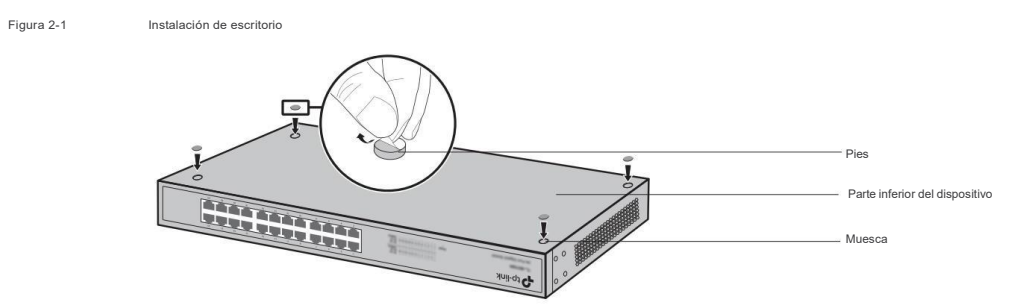

#### ■ Instalación en bastidor

Para instalar el dispositivo en un rack de 19 pulgadas de tamaño estándar EIA, siga las instrucciones que se describen a continuación:

- 1. Verificar la eficiencia del sistema de puesta a tierra y la estabilidad del rack.
- 2. Fije los soportes de montaje en bastidor suministrados a cada lado del dispositivo con los tornillos suministrados, como se indica. ilustrado en la siguiente figura.

```
Figura 22 Instalación del soporte
```
Figura 23 Instalación en bastidor

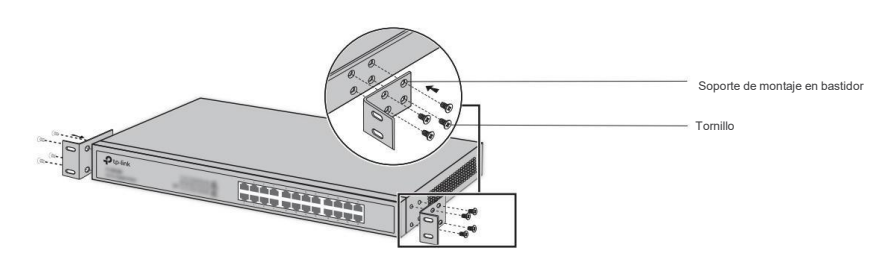

3. Después de fijar los soportes aldispositivo, utilice tornillos adecuados (no incluidos) para asegurar el soportes al bastidor, como se ilustra en la siguiente figura.

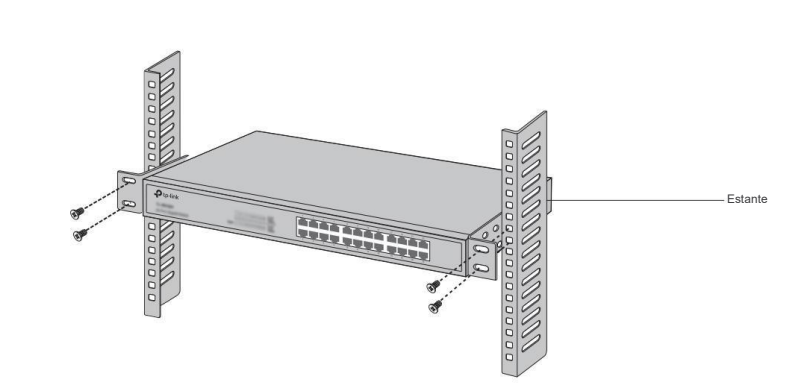

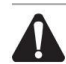

#### Precaución:

■ Deje espacios de 5 a 10 cm alrededor de los dispositivos para que circule el aire. ■ Evite colocar objetos pesados sobre el

dispositivo. ■ Coloque el dispositivo con la parte inferior hacia abajo.

■ Monte los dispositivos en secuencia desde la parte inferior hasta la parte superior del bastidor y garantice un cierto espacio libre. entre dispositivos con el fin de disipar el calor.

# Capítulo 3 Conexión

# 3.1 Puerto Ethernet

Conecte un puerto Ethernet del conmutador a la computadora mediante un cable RJ45 como se muestra en la siguiente figura.

Figura 3-1 Conexión del puerto RJ45

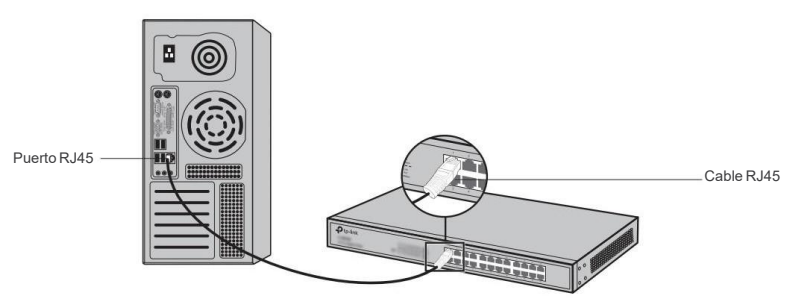

# 3.2 Ranura SFP/SFP+

La siguiente figura demuestra la conexión de la ranura SFP/SFP+ a un módulo SFP/SFP+.

Figura 3-2 Inserción del módulo SFP/SFP+

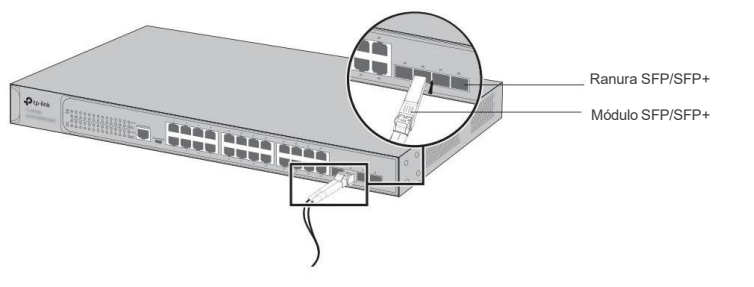

# 3.3 Puerto de consola

CLI (Interfaz de línea de comando) le permite administrar elconmutador, por lo que puede cargar la CLI después de conectar las PC o terminales al puerto de consola del conmutador mediante un cable (se proporciona un cable de consola RJ45, mientras que el cable micro-USB no proporcionó).

Conecte el puerto de consola (RJ45) del dispositivo con su computadora mediante el cable de la consola como se muestra en la siguiente figura.

Figura 33 Conexión del puerto de consola (RJ45)

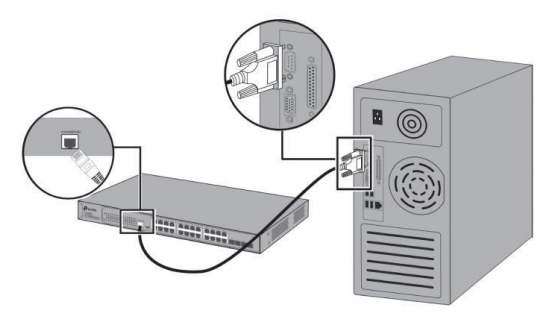

Conecte el puerto de consola (USB) del dispositivo a su computadora mediante el cable USB (no incluido) como se muestra en la siguiente figura.

Figura 34 Conexión del puerto de la consola (USB)

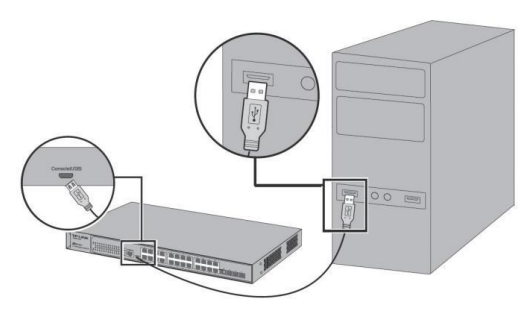

# Nota:

- El puerto de consola (RJ45) y el puerto de consola (USB) no se pueden utilizar simultáneamente. El puerto de consola (USB) tiene prioridad sobre el puerto de consola (RJ45).
- El puerto de la consola (USB) se puede conectar en caliente, mientras que el puerto de la consola (RJ45) no. Mantenga el dispositivo apague al conectar el cable de la consola al puerto de la consola (RJ45).
- No conecte el puerto de la consola con otros puertos mediante un cable RJ45.

# 3.4 Verificar la instalación

Después de completar la instalación, verifique los siguientes elementos:

- Debe haber de 5 a 10 cm de espacio libre alrededor del dispositivo para ventilación y asegurarse de que el flujo de aire es adecuado.
- El voltaje de la fuente de alimentación cumple con los requisitos del voltaje de entrada del dispositivo.
- La toma de corriente, el dispositivo y el bastidor están bien conectados a tierra.
- El dispositivo está conectado correctamente a otros dispositivos de red.

# 3.5 Encendido

Conecte el conector hembra del cable de alimentación proporcionado a la toma de corriente del dispositivo y enchufe el conector positivo a una toma de corriente como se muestra en la siguiente figura. Asegúrese de que el voltaje de la fuente de alimentación cumpla con los requisitos del voltaje de entrada (100-240 V~ 50/60 Hz).

Figura 35 Conexión a la fuente de alimentación

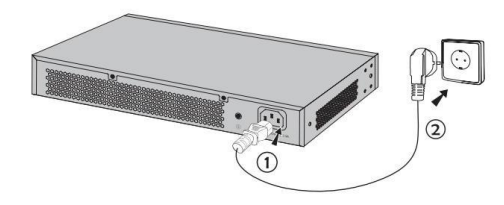

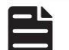

#### Nota:

1. La figura ilustra la aplicación y el principio. Elenchufe y el enchufe proporcionados en su región pueden diferir de las figuras anteriores.

2. Para TL-SG3428X-UPS, puede conectar una batería de plomo-ácido externa de 12 V CC como fuente de alimentación redundante para el interruptor. La capacidad mínima requerida es 4,5 AH. La batería se utiliza automáticamente para suministrar energía cuando se apaga la alimentación de CA. Cuando la alimentación de CA esté funcionando, cargará automáticamente la batería.

# 3.6 Inicialización

Una vez encendido el dispositivo, comienza la autoprueba de encendido. Se ejecutan automáticamente una serie de pruebas para garantizar que el dispositivo funcione correctamente. Durante este tiempo, sus indicadores LED responderán en el siguiente orden:

- 1. El indicador LED PWR se enciende todo el tiempo. El LED SYS y los indicadores LED de todoslos puertos. alejarse.
- 2. Después de aproximadamente un minuto, el LED SYS y los indicadores LED de todos los puertos parpadearán momentáneamente y luego apáguelo.
- 3. Varios segundos después, el indicador LED SYS parpadeará, lo que representa una inicialización exitosa.

# Capítulo 4 Configuración

#### 4.1 Descripción general de la configuración

El conmutador admite dos opciones de configuración:

■ Modo independiente: configure y administre el conmutador de forma individual. ■

Modo controlador: configure y administre los dispositivos de red de forma centralizada. Se recomienda en redes de gran escala, que consisten en dispositivos masivos como puntos de acceso, conmutadores y puertas de enlace.

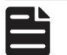

#### Nota:

Cuando el interruptor se cambia del modo independiente al modo controlador, se perderán las configuraciones del interruptor. Para obtener más información, consulte los documentos relacionados en el centro de descargas de nuestro sitio web oficial: https://www.tplink.com/support/download/.

# 4.2 Modo autónomo

En modo independiente, use una computadora para configurar y administrar el conmutador mediante GUI (interfaz gráfica de usuario) o CLI (interfaz de línea de comandos).

Figura 41 Topología para modo independiente

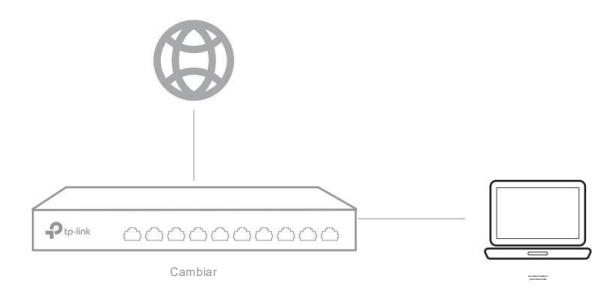

#### ■ Uso de la GUI

- 1. Para acceder a la página de administración del conmutador, asegúrese de que el conmutador y la computadora estén en la misma subred. Abra un navegador y escriba la dirección IP del conmutador en el campo de dirección, luego presione la tecla Enter.
- Si el conmutador obtiene la dirección IP del servidor DHCP (normalmente un enrutador), busque la dirección IP del conmutador en el servidor DHCP.
- De lo contrario, utilice la dirección IP predeterminada 192.168.0.1 para iniciar la página de administración del conmutador.
- 2. Ingrese admin tanto para el nombre de usuario como para la contraseña en letras minúsculas para iniciar sesión. La primera vez Al iniciar sesión, cambie la contraseña para proteger mejor su red y sus dispositivos.
- 3. Después de iniciar sesión correctamente, aparecerá la página principal. Puede hacer clic en los menús en la parte superior e izquierda para configurar las funciones correspondientes.

Para obtener configuraciones detalladas, consulte la Guía del usuario y la Guía CLI. Las guías se pueden encontrar en el centro de descargas de nuestro sitio web oficial: https://www.tp-link.com/support/download/.

- Uso de la CLI
- Configure una conexión Telnet o SSH para acceder al conmutador a través de CLI.

■ Utilice el puerto de la consola para acceder al conmutador. Cuando utilice el puerto de consola, inicie el programa de emulación de terminal (como Hyper Terminal) en la PC y configure el programa de emulación de terminal de la siguiente manera:

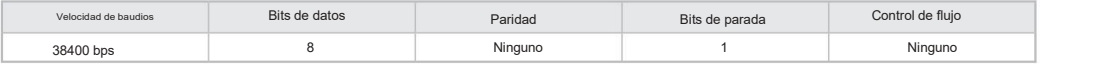

Para obtener configuraciones detalladas, consulte la Guía del usuario y la Guía CLI. Las guías se pueden encontrar en el centro de descargas de nuestro sitio web oficial: https://www.tp-link.com/download-center.html

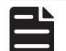

Nota:

Para ciertos dispositivos, es posible que deba cambiar la contraseña la primera vez que inicie sesión, lo que protegerá mejor su red y sus dispositivos.

# 4.3 Modo de controlador

El modo controlador se aplica a redes de gran escala con dispositivos masivos.Todos los dispositivos se pueden configurar y monitorear de forma centralizada mediante el controlador de hardware Omada o el controlador de software Omada.

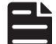

# Nota:

Antes de realizar las siguientes configuraciones, asegúrese de que el conmutador pueda acceder a Internet. Cuando utilice el controlador de software/hardware Omada, asegúrese de que el conmutador y el controlador estén en la misma subred. Normalmente, el conmutador obtiene la dirección IP del servidor DHCP. Puede verificar la dirección IP del conmutador en el servidor DHCP.

#### ■ A través del controlador de hardware Omada (OC200/OC300)

Omada Hardware Controller (OC200/OC300) es una buena alternativa si no tiene una PC de repuesto para seguir ejecutando Omada Software Controller en la red. Es necesario comprarlo adicionalmente. Siga los pasos a continuación para configurar el controlador de hardware Omada.

Figura 42 Administre la red a través del controlador de software/hardware Omada

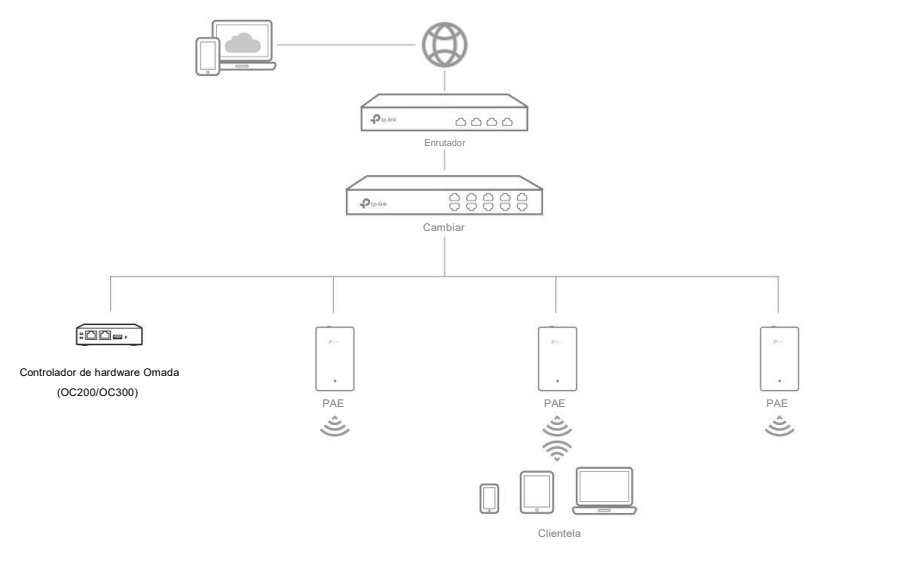

Nota:

- Antes de comenzar, asegúrese de encender y conectar sus dispositivos de acuerdo con la figura de topología.
- Se requiere un servidor DHCP (normalmente un enrutador con la función DHCP habilitada) para asignar direcciones IP a los EAP y los clientes de su red local.
- El controlador Omada debe tener acceso a la red a sus dispositivos Omada (el enrutador, conmutador o EAP) en para encontrarlos, adoptarlos y gestionarlos.
- 1. Busque la dirección IP del enrutador. Abra la línea de comando en su PC e ingrese ipconfig. En el lista de resultados, busque la puerta de enlace predeterminada, que también es la dirección IP del enrutador.
- 2. Inicie un navegador web e ingrese la dirección IP del enrutador. Inicie sesión en la página web del enrutador y Tanto el nombre de usuario como la contraseña son admin de forma predeterminada. Luego vaya a Red > LAN > Lista de clientes DHCP para encontrar la dirección IP de su controlador según su dirección MAC.
- 3. Ingrese la dirección IP de su controlador en la barra de direcciones para abrir su página web.
- 4. En la página web del controlador Omada, siga el asistente para completar la configuración rápida.
- 5. Después de la configuración rápida, aparece la página de inicio de sesión. Ingrese el nombre de usuario y la contraseña que ha creado y haga clic en Iniciar sesión. Luego podrá configurar aún más el controlador.
- 6. Si deseas gestionar los dispositivos de forma remota, sigue los siguientes pasos:
	- a. Asegúrese de que Cloud Access esté habilitado en su controlador. De forma predeterminada, el acceso a la nube está habilitado. Asegúrese de que el LED de la nube parpadee lentamente.
	- b. Inicie un navegador web e ingrese https://omada.tplinkcloud.com en la barra de direcciones. Ingrese su ID de TP-Link y contraseña para iniciar sesión. Haga clic en + Agregar controlador y elija Controlador de hardware para agregar su controlador. Luego puede configurar aún más el controlador.

Para obtener más detalles, consulte la Guía de instalación de OC200/OC300.

■ A través del controlador de software Omada

En una PC con sistema operativo Windows o Linux, descargue el controlador de software Omada desde https://[www.](http://www/) tp-link.com/support/download/omada-software-controller/. Luego ejecute el archivo y siga el asistente para instalar el controlador de software Omada. Siga los pasos a continuación para configurar el controlador.

#### Machine Translated by Google

Figura 43 Administre la red a través del controlador de software/hardware Omada

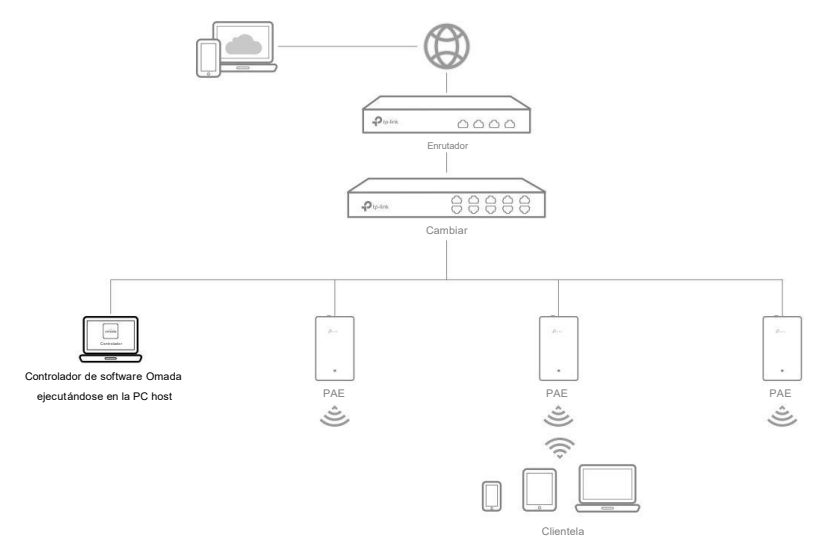

Nota: Para administrar sus dispositivos, Omada Software Controller debe seguir ejecutándose en su computadora.

- 1. Inicie el controlador de software Omada en su PC. Tras el proceso de inicio, elresponsable del tratamiento abre automáticamente su página web. De lo contrario, haga clic en Iniciar un navegador para administrar la red.
- 2. En la página web del controlador Omada, siga el asistente para completar la configuración rápida.
- 3. Después de la configuración rápida, aparece la página de inicio de sesión. Introduce el nombre de usuario y contraseña que has creado y haga clic en Iniciar sesión. Luego podrá configurar aún más el controlador.
- 4. Si deseas gestionar los dispositivos de forma remota, sigue los siguientes pasos:
	- a. Asegúrese de que Cloud Access esté habilitado en su controlador y que su controlador esté vinculado con su ID de TPLink. En la página web del Controlador Omada, vaya a Configuración > Acceso a la nube para habilitar el acceso a la nube y vincular su ID de TPLink. Si lo ha configurado en la configuración rápida, omita este paso.
	- b. Inicie un navegador web e ingrese https://omada.tplinkcloud.com en la barra de direcciones. Ingrese su ID de TPLink y contraseña para iniciar sesión. Aparecerá una lista de controladores que han sido vinculados con su ID de TPLink. Luego puede hacer clic en Iniciar para configurar aún más el controlador.
- \* Aplicación Omada

Con la aplicación Omada, también puede administrar su controlador en un sitio local o remoto a través de su dispositivo móvil.

Para configuraciones detalladas, consulte la Guía del usuario del controlador. La guía se puede encontrar en el centro de descargas de nuestro sitio web oficial: https://www.tp-link.com/support/download/.

# Apéndice A Solución de problemas

#### P1. ¿Qué podría hacer si olvidé el nombre de usuario y la contraseña del switch?

- 1. Conecte el puerto de consola de la PC al puerto de consola del conmutador y abra una terminal programa de emulación.
- 2. Apague y reinicie el interruptor. Realice la acción indicada por el programa de emulación de terminal para llegar al menú bootUtil. La acción difiere de un producto a otro. Las posibles acciones se enumeran a continuación:
	- Presione cualquier tecla para detener el inicio automático.
	- Presione CTRL-B para llegar al menú bootUtil.
- 3. Se mostrará el menú bootUtil. Ingrese el número 6 para seleccionar la opción "Recuperación de contraseña" e ingrese Y para eliminar todos los usuarios y contraseñas. El nombre de usuario y la contraseña de inicio de sesión predeterminados son admin. Las demás configuraciones del conmutador no se cambiarán.
- 4. Para los modelos sin la función de recuperación de contraseña, seleccione la opción "Restablecer" para restaurar todas las configuraciones a los valores predeterminados de fábrica. El nombre de usuario y la contraseña de inicio de sesión predeterminados son admin.

#### P2. ¿Por qué el LED PWR/Power funciona de forma anormal?

El LED PWR/Power debe estar encendido cuando el sistema de energía funciona normalmente. Si el LED PWR/ Power funcionó de manera anormal, siga los siguientes pasos:

- 1. Asegúrese de que el cable de alimentación esté conectado correctamente y que el contacto de alimentación sea normal.
- 2. Asegúrese de que el voltaje de la fuente de alimentación cumpla con los requisitos del voltaje de entrada del cambiar.

#### P3. ¿Qué debo hacer si no puedo acceder a la página de administración web?

#### Pruebe lo siguiente:

- 1. Verifique el LED de cada puerto en el conmutador y asegúrese de que el cable Ethernet esté conectado correctamente.
- 2. Pruebe con otro puerto en el conmutador y asegúrese de que el cable Ethernet sea adecuado y funcione normalmente.
- 3. Apague el interruptor y, después de un tiempo, vuelva a encenderlo.
- 4. Asegúrese de que la dirección IP de su PC esté configurada dentro de la subred delconmutador.
- 5. Si aún no puede acceder a la página de configuración, restablezca el interruptor a sus valores predeterminados de fábrica. Luego, la dirección IP de su PC debe configurarse como 192.168.0.x ("x" es cualquier número del 2 al 254) y la máscara de subred como 255.255.255.0.

#### P4. ¿Por qué el programa de emulación de terminal no se muestra correctamente?

Pruebe lo siguiente:

- 1. Asegúrese de que la fuente de alimentación sea normal y que el cable de la consola esté conectado correctamente.
- 2. Compruebe si el cable de la consola es del tipo correcto.
- 3. Asegúrese de que los parámetros del programa de emulación de terminal sean correctos: configure Bits por segundo como 38400, Bits de datos como 8, Paridad como Ninguna, Bits de parada como 1 y Control de flujo como Ninguno.

# Apéndice B Especificaciones

Especificaciones para conmutadores con puertos RJ45 y ranuras SFP/SFP+

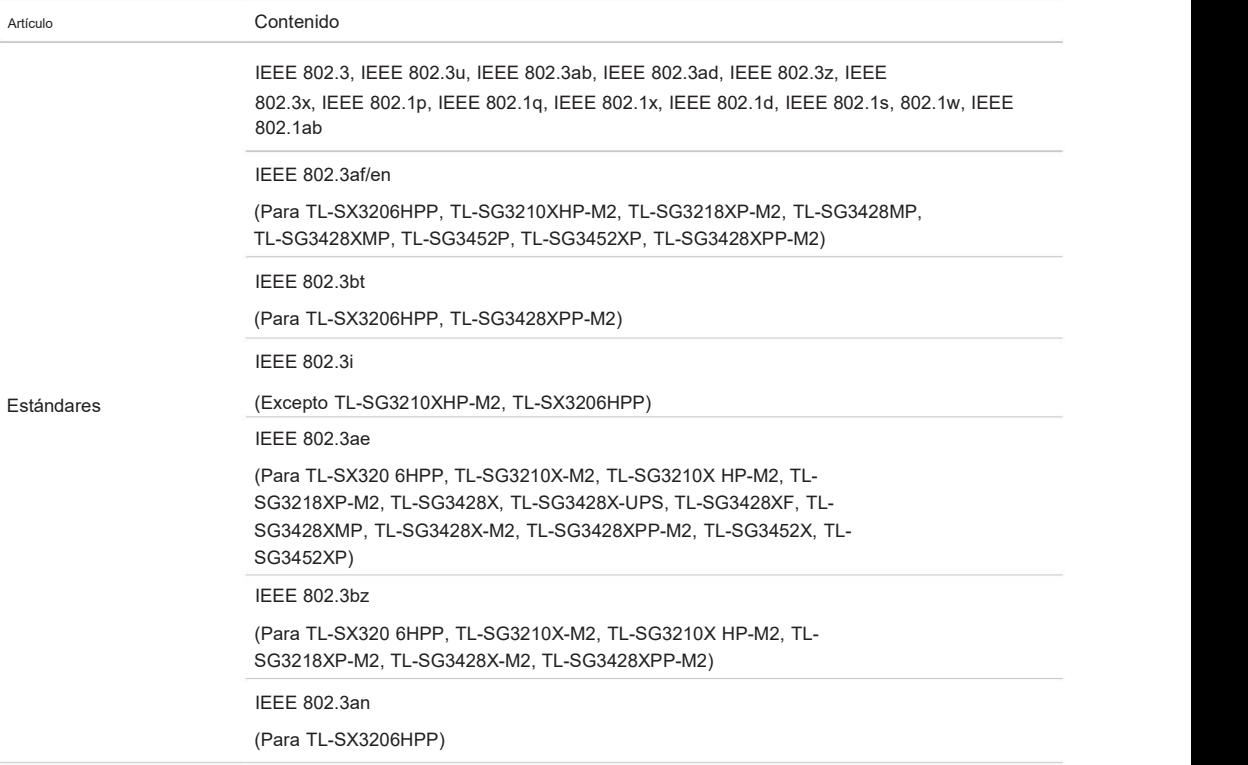

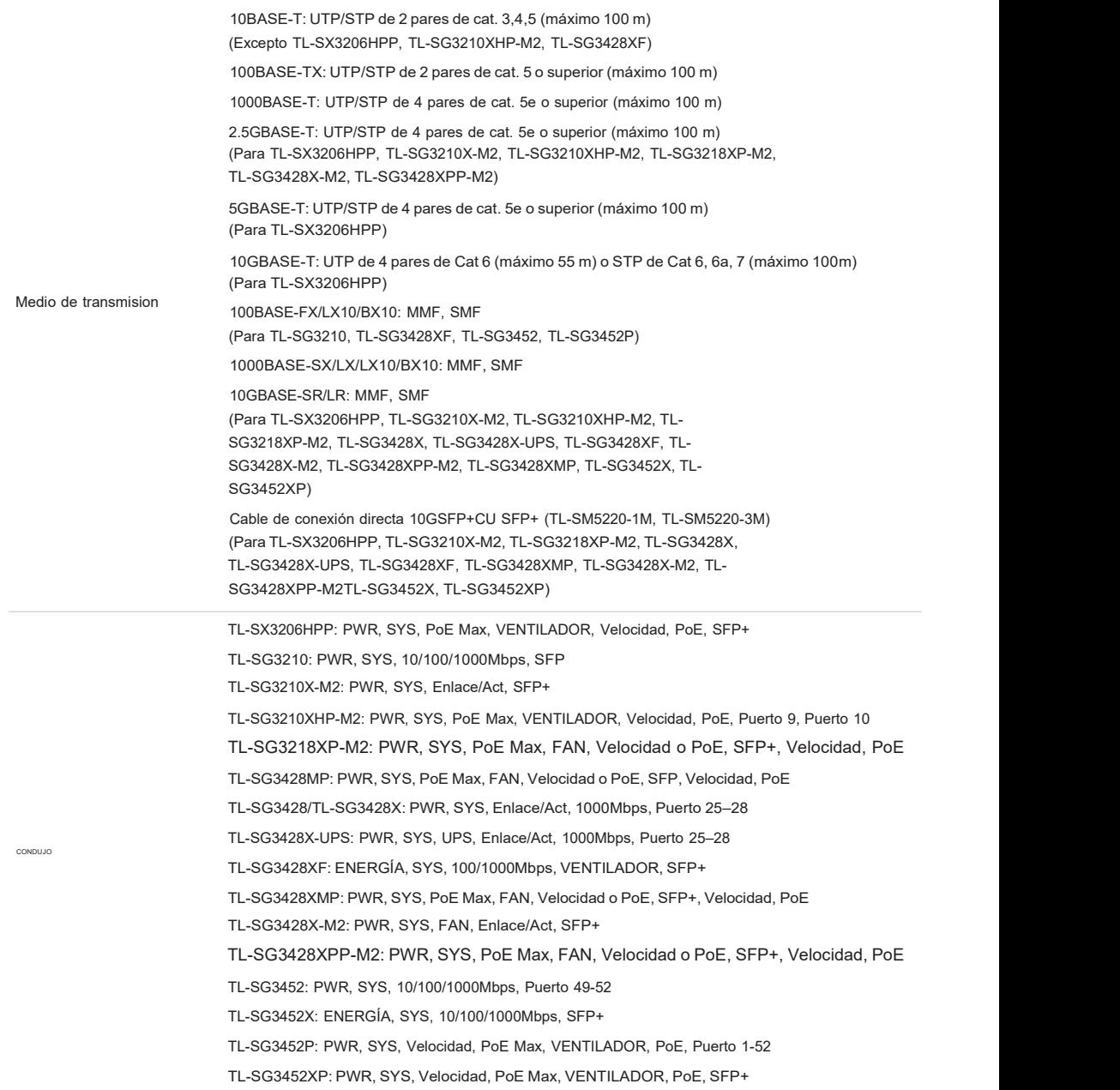

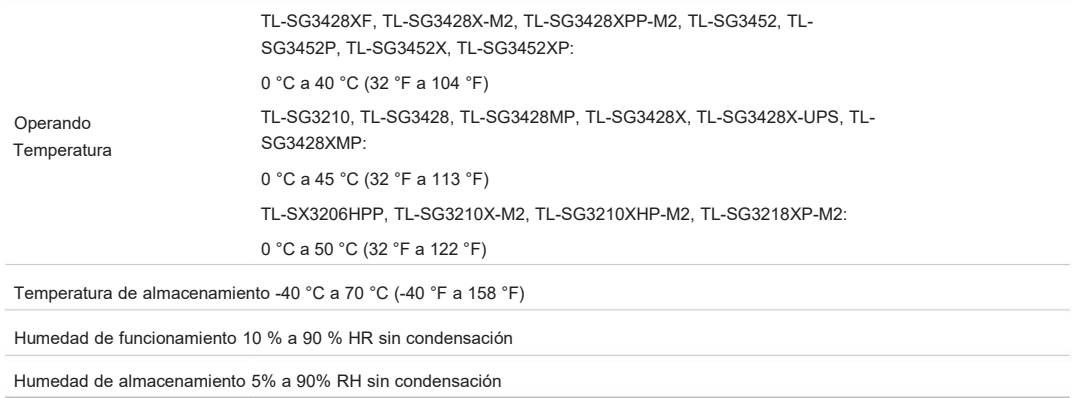

# Especificaciones para conmutadores con ranuras SFP+ completas (TL-SX3008F/TL-SX3016F)

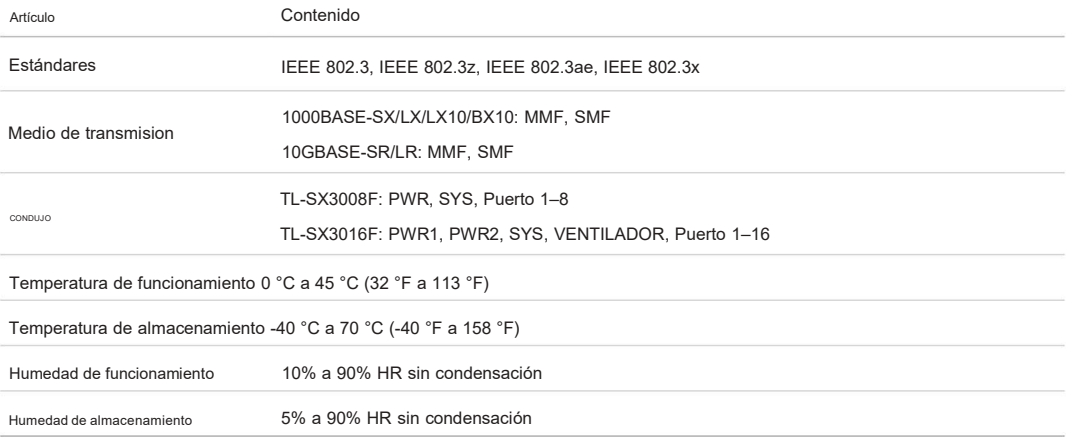

C F

# Advertencia de marca CE

Este es un producto de clase A. En un entorno doméstico, este producto puede causar interferencias de radio, en cuyo caso es posible que se requiera que el usuario tome las medidas adecuadas.

# Declaración de conformidad de la UE

TPLink declara por la presente que el dispositivo cumple con los requisitos esenciales y otras disposiciones relevantes de las directivas 2014/30/UE, 2014/35/UE, 2011/65/UE y (UE) 2015/863.

La Declaración de conformidad de la UE original se puede encontrar en https:/[/www.tplink.com/en/support/ce/](http://www.tp-link.com/en/support/ce/)

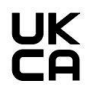

### Declaración de conformidad del Reino Unido

Por la presente, TPLink declara que el dispositivo cumple con los requisitos esenciales y otras disposiciones relevantes de las Regulaciones de Compatibilidad Electromagnética de 2016 y las Regulaciones de Equipos Eléctricos (Seguridad) de 2016.

La Declaración de conformidad original del Reino Unido se puede encontrar en https://www.tp-link.com/support/ukca/

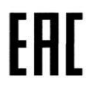

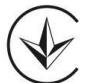

Продукт сертифіковано згідно с правилами системи УкрСЕПРО на відповідність вимогам нормативних документів та вимогам, що дбачені чинними законодавчими актами України.

PRECAUCIÓN: Fusible bipolar y neutro. Desconecte la red eléctrica antes de realizar tareas de mantenimiento.

\*Esta precaución se aplica a los siguientes modelos: TL-SG3428XPP-M2, TL-SG3452XP.

#### Información de seguridad

- Mantenga el dispositivo alejado del agua, fuego, humedad o ambientes calurosos.
- No intente desmontar, reparar ni modificar el dispositivo. Si necesita servicio, comuníquese con nosotros.
- Coloque el dispositivo con la superficie inferior hacia abajo.
- El enchufe del cable de alimentación se utiliza como dispositivo de desconexión, eltomacorriente debe estar De fácil acceso.

• Conecte el producto <sup>a</sup> las tomas de pared con conexión <sup>a</sup> tierra <sup>a</sup> través del cable de alimentación <sup>o</sup> del enchufe.

Este equipo no es adecuado para su uso en lugares donde es probable que haya niños presentes.

Lea y siga la información de seguridad anterior cuando opere el dispositivo. No podemos garantizar que no se produzcan accidentes o daños debido al uso inadecuado del dispositivo. Utilice este producto con cuidado y utilícelo bajo su propia responsabilidad.

Machine Translated by Google

Machine Translated by Google

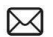

Para hacer preguntas, encontrar respuestas y comunicarse con los usuarios de TP-Link

o ingenieros, visite https://community.tp-link.com para unirse a la comunidad TP-Link.

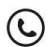

Para obtener soporte técnico, la guía del usuario y otra información, visite https://www.tp-

link.com/support o simplemente escanee el código QR.

© 2023 TPLink 7106510338 REV3.7.0

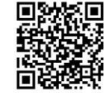